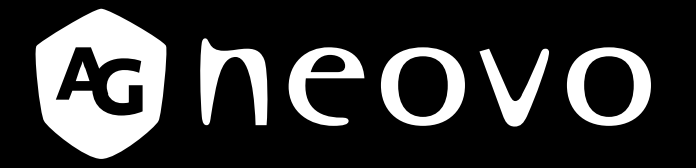

THE DISPLAY CHOICE OF PROFESSIONALS

 **Monitor LCD X-22E y X-24E www.agneovo.com Manual del usuario**

# **TABLA DE CONTENIDO**

### Información de seguridad

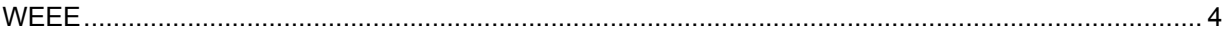

#### **Precauciones**

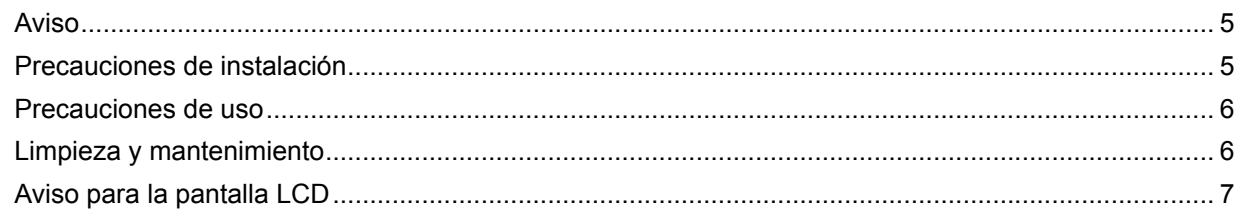

### Capítulo 1: Descripción del producto

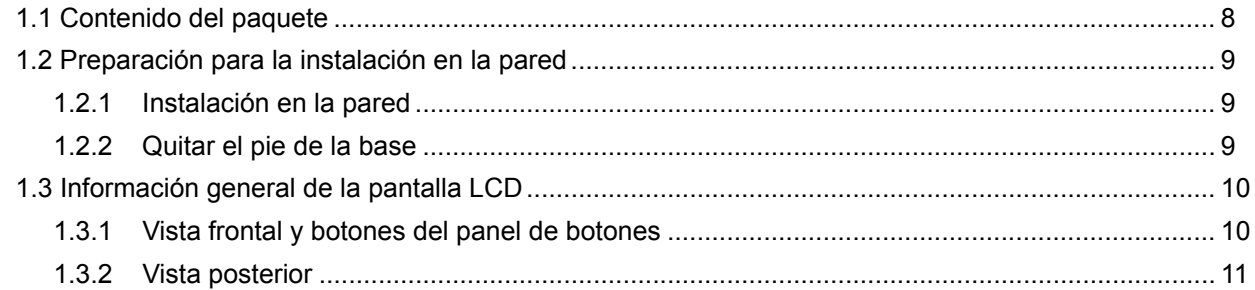

#### Capítulo 2: Realizar las conexiones

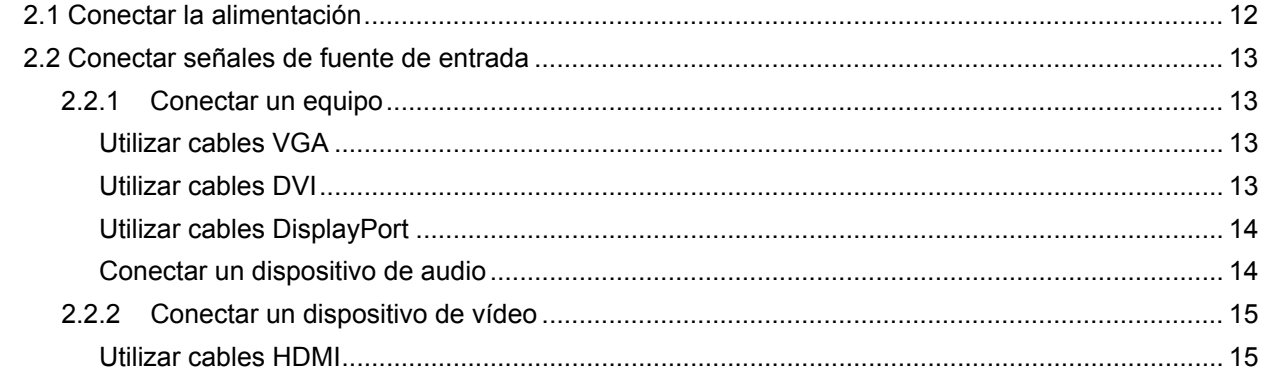

#### Capítulo 3: Utilizar la pantalla LCD

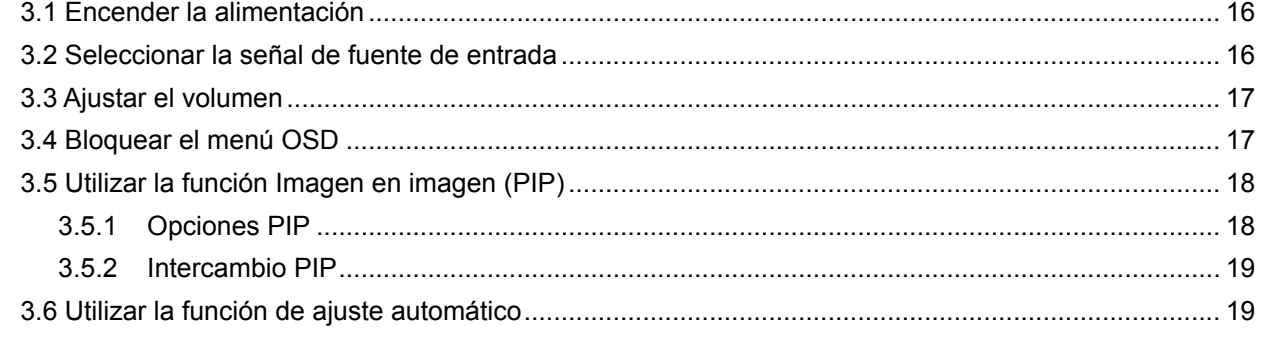

### Capítulo 4: Visualización de menús en pantalla

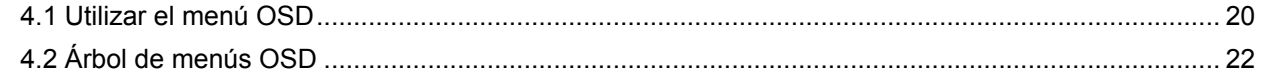

# TABLA DE CONTENIDO

### Capítulo 5: Ajustar la pantalla LCD

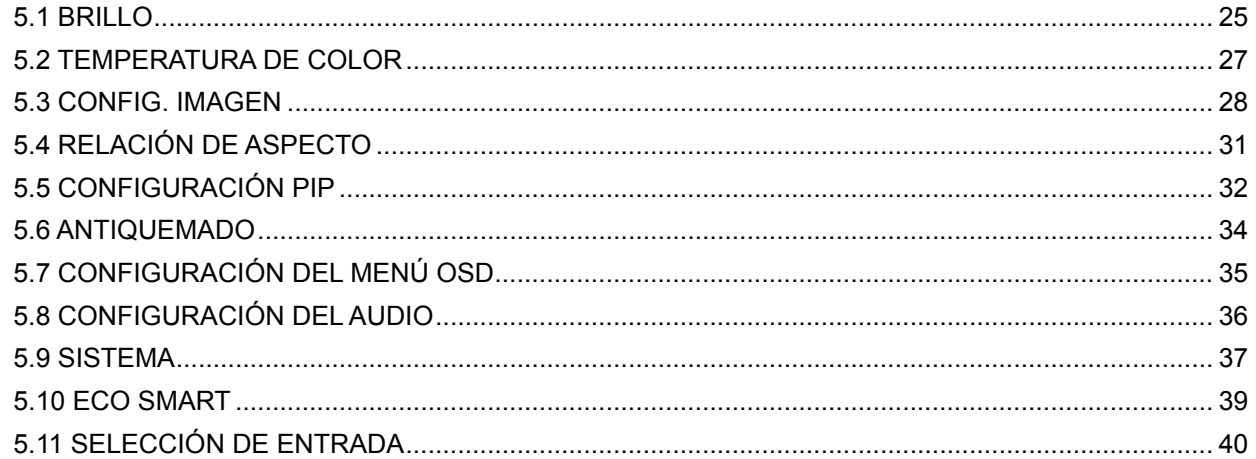

### Capítulo 6: Apéndice

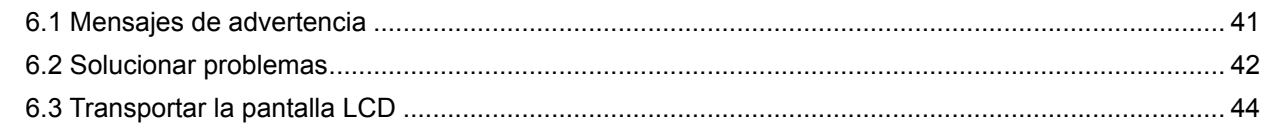

### **Capítulo 7: Especificaciones**

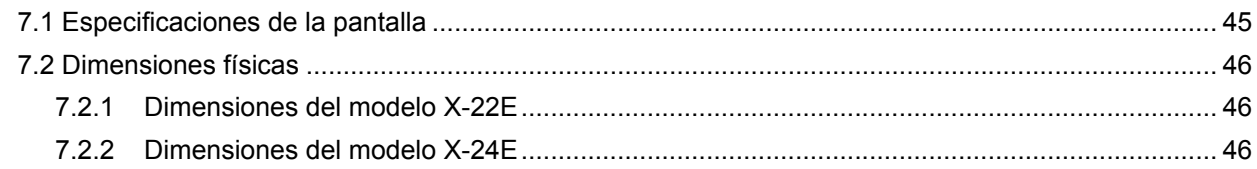

# <span id="page-3-0"></span>**INFORMACIÓN DE SEGURIDAD**

### **WEEE**

Información para los usuarios aplicable en países de la Unión Europea.

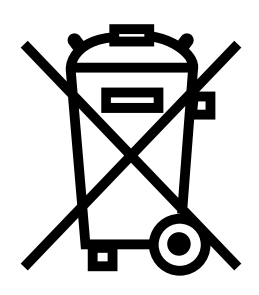

Este símbolo en el producto o en el paquete significa que este producto se debe desechar al final de su período de vida sin mezclarse con la basura doméstica. Le pedimos que tenga en cuenta que es su responsabilidad desechar el equipo electrónico en centros de reciclaje para ayudar a conservar los recursos naturales. Cada país de la Unión Europea debe tener sus centros de reciclaje para equipos eléctricos y electrónicos. Para obtener información sobre el área de reciclaje de su zona, póngase en contacto con la autorizad local que gestiona los residuos relacionados con equipos eléctricos y electrónicos o con el distribuidor al que adquirió el producto.

# <span id="page-4-0"></span>**PRECAUCIONES**

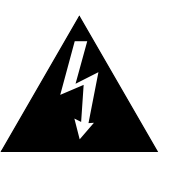

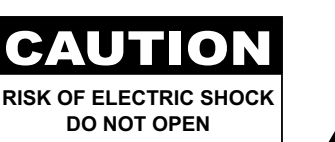

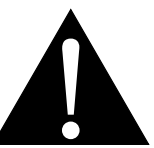

#### **Símbolos utilizados en este manual**

**Precauciones**

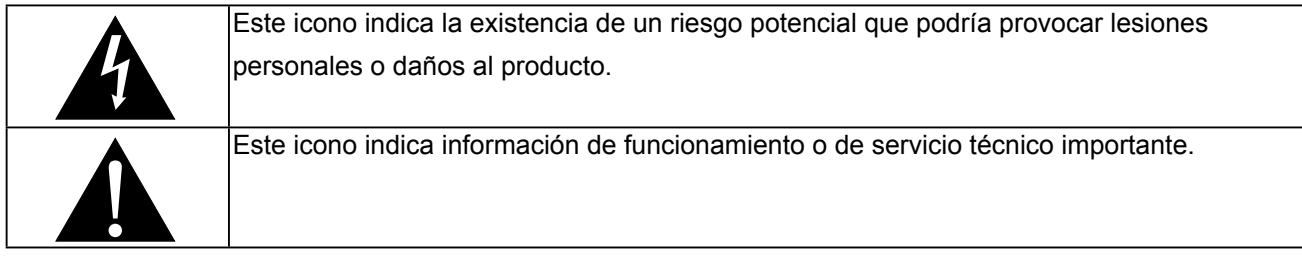

### **Aviso**

- Lea este manual del usuario atentamente antes de utilizar la pantalla LCD y guárdelo por si tuviera que consultarlo en otro momento.
- Las especificaciones del producto y otra información proporcionada en este manual del usuario solamente deben utilizarse como referencia. Toda la información está sujeta a cambios sin previo aviso. El contenido actualizado se puede descargar de nuestro sitio Web **ww[w.agneovo.com](http://www.agneovo.com)**.
- Para proteger sus derechos como consumidor, no quite ninguna pegatina de la pantalla. Este hecho podría afectar a la resolución del período de garantía.

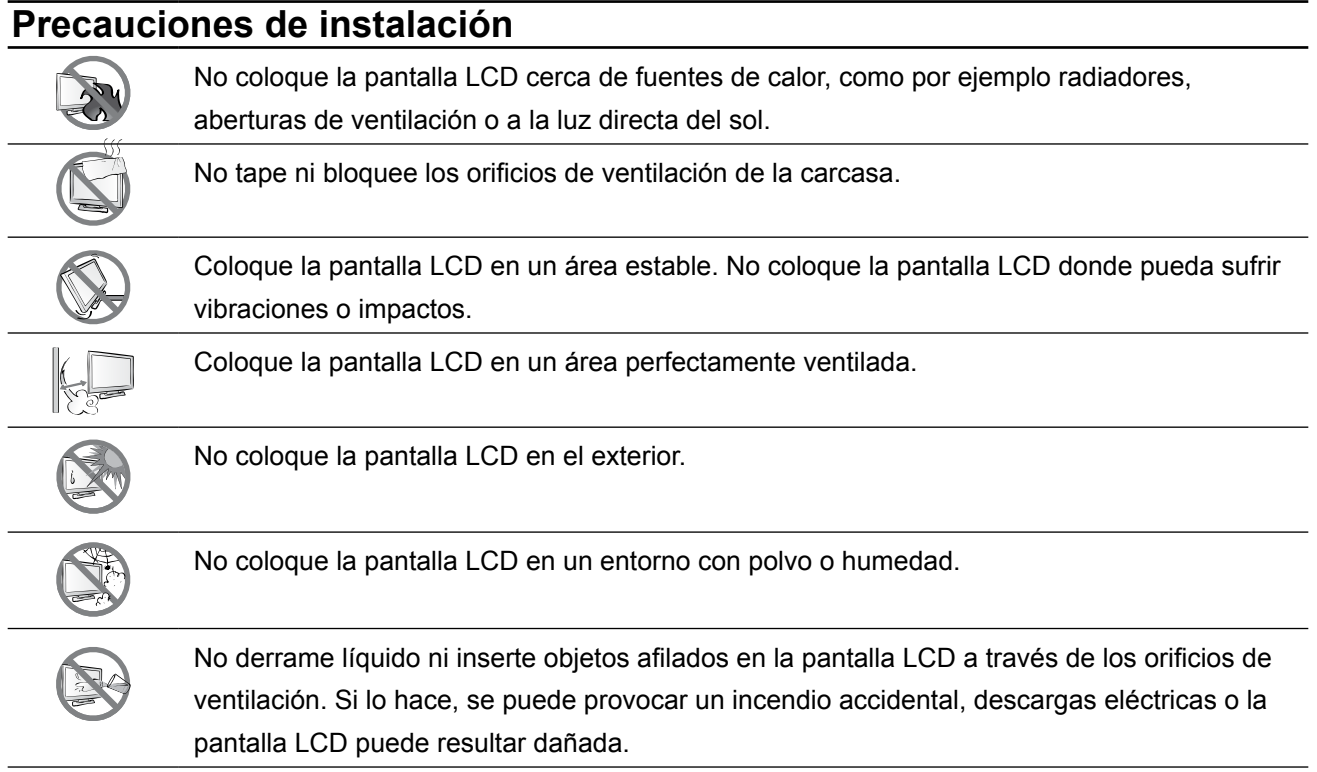

# <span id="page-5-0"></span>**PRECAUCIONES**

### **Precauciones de uso**

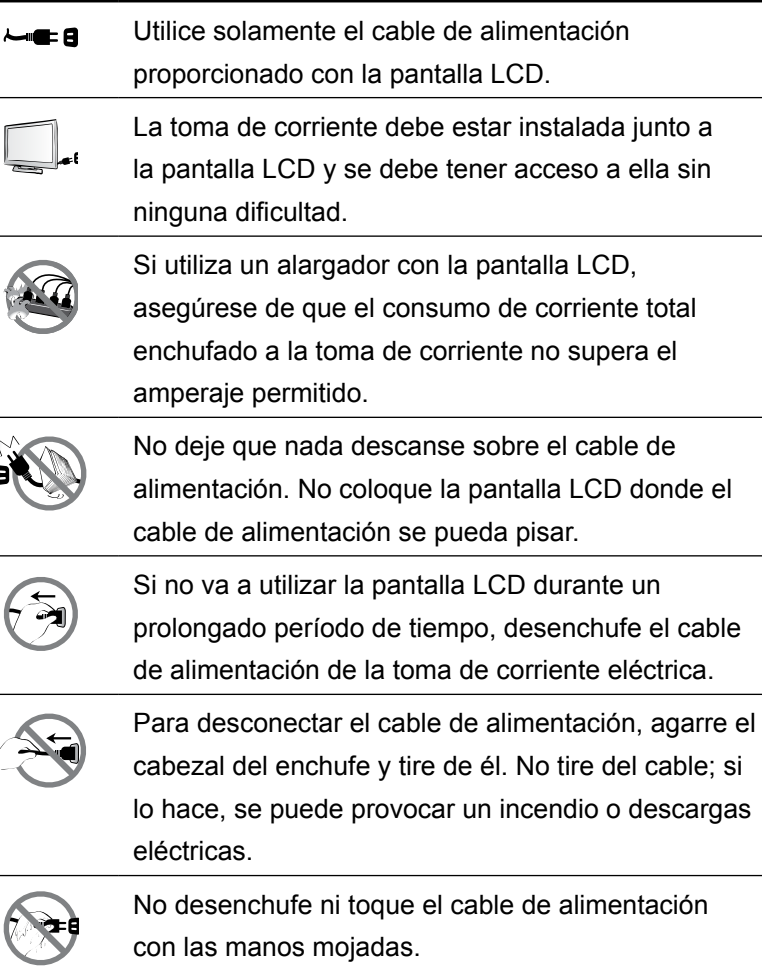

### **Limpieza y mantenimiento**

La pantalla LCD cuenta con Cristal óptico de NeoVTM. Utilice un paño suave ligeramente humedecido con una solución de detergente suave para limpiar la superficie de cristal y la carcasa.

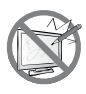

No frote la superficie de cristal ni la golpee con objetos afilados o abrasivos, como por ejemplo lápices o destornilladores. Si no sigue estas normas, la superficie del cristal puede resultar arañada.

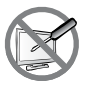

No intente reparar la pantalla LCD usted mismo. Deje esta tarea en manos del personal de servicio técnico. Si abre o quita la carcasa puede quedar expuesto a voltajes peligrosos y a otros riesgos.

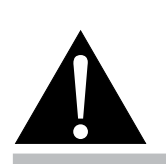

#### **Advertencia:**

Desenchufe el cable de alimentación de la toma de corriente y póngase en

contacto con el personal de servicio técnico cualificado cuando se den las siguientes condiciones:

- El cable de alimentación está dañado.
- ♦ La pantalla LCD se ha caído o la carcasa se ha dañado.
- La pantalla LCD emite humo o un fuerte olor.

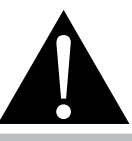

#### **Advertencia:**

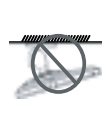

El montaje en el techo o en cualquier superficie horizontal elevada no es aconsejable.

La instalación de las pantallas que no se realice conforme a las instrucciones puede dar lugar a consecuencias no deseadas, como por ejemplo daños o lesiones personales. Es muy recomendable, que los usuarios que ya hayan montado la pantalla en el techo o en cualquier otra superficie horizontal elevada se pongan en contacto con AG Neovo para obtener consejos y soluciones que le ayudarán a disfrutar plenamente de dicha pantalla.

# <span id="page-6-0"></span>**PRECAUCIONES**

### **Aviso para la pantalla LCD**

Para mantener el rendimiento luminoso estable, es recomendable utilizar un valor bajo de brillo.

Debido al período de vida útil de la lámpara, es normal que la calidad del brillo de la pantalla LCD disminuya con el tiempo.

Cuando se muestran imágenes estáticas durante prolongados períodos de tiempo, se puede quedar una imagen permanente en la pantalla LCD. Este fenómeno se conoce como retención o envejecimiento.

Para evitar la retención de imágenes, lleve a cabo cualquiera de los métodos siguientes:

- Establezca un período de tiempo para que la pantalla LCD se apague después de unos minutos de inactividad.
- Utilice un protector de pantalla que tenga gráficos móviles o una imagen en blanco y negro.
- Cambie los fondos de escritorio con cierta frecuencia.
- Ajuste la pantalla LCD con un bajo valor de brillo.
- Apague la pantalla LCD cuando no utilice el sistema.

Cuando la pantalla LCD muestre retención de imágenes:

- Apague la pantalla LCD durante un prolongado período de tiempo. Podemos estar hablando de varias horas o varios días.
- Utilice un protector de pantalla y ejecútelo durante un prolongado período de tiempo.
- Utilice una imagen en blanco y negro y muéstrela durante un prolongado período de tiempo.

Cuando traslade la pantalla LCD de una sala a otra o haya un ascenso brusco de la temperatura ambiente, se puede condensar rocío en la superficie de cristal o en su interior. Si ocurre esto, no encienda la pantalla LCD hasta que el rocío desaparezca.

Si se dan condiciones de mucha humedad, es normal que se forme vaho dentro de la superficie de cristal de la pantalla LCD. El vaho desaparecerá después de unos días o tan pronto como el tiempo se estabilice.

El interior de la pantalla LCD contiene millones de microtransistores. Es normal que unos pocos transistores resulten dañados y generen puntos. Se trata de una anomalía aceptable que no se considera una avería.

# <span id="page-7-0"></span>**CAPÍTULO 1: DESCRIPCIÓN DEL PRODUCTO**

### **1.1 Contenido del paquete**

Cuando desempaquete el producto, asegúrese de que todos los elementos siguientes están incluidos en la caja. Si alguno de ellos falta o está dañado, póngase en contacto con su distribuidor.

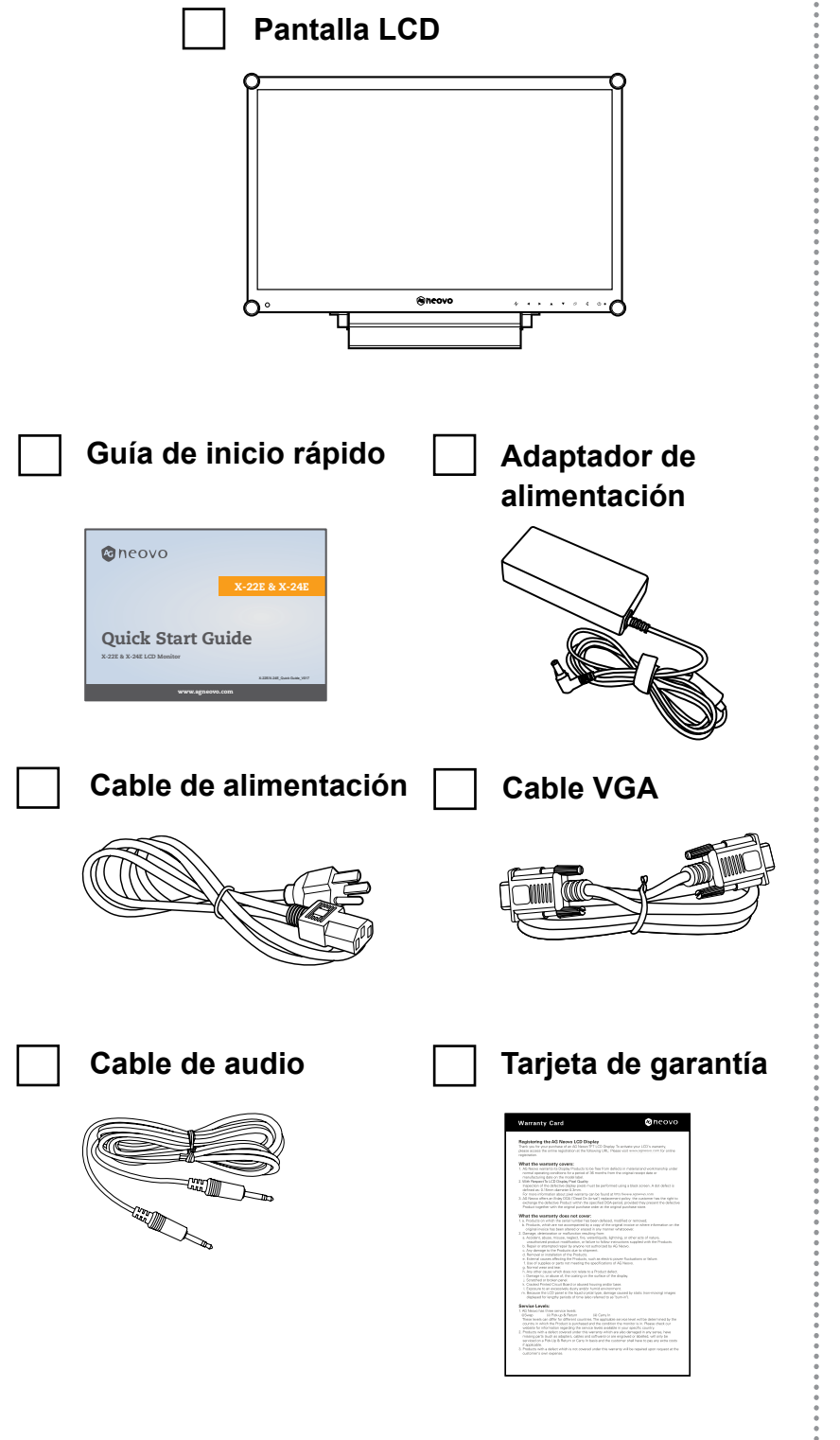

#### **Nota:**

Utilice solamente el adaptador de alimentación suministrado:

- Lite-on Technology Corporation Nº de modelo: PA-1041-81 Valores nominales: 12V/3,33A
- ♦ DELTA ELECTRONICS, INC. Nº de modelo: ADP-40DD B Valores nominales: 12V/3,33A

#### **Nota:**

Las imágenes son solamente para referencia. Los artículos reales embalados pueden variar.

# <span id="page-8-0"></span>**DESCRIPCIÓN DEL PRODUCTO**

### **1.2 Preparación para la instalación en la pared**

#### **1.2.1 Instalación en la pared**

#### **1 Retire el pie de la base.**

Consulte los procedimientos que se indican a continuación.

#### **2 Instale la pantalla LCD en la pared.**

Atornille el soporte de montaje en los orificios VESA situados en la parte posterior de la pantalla LCD.

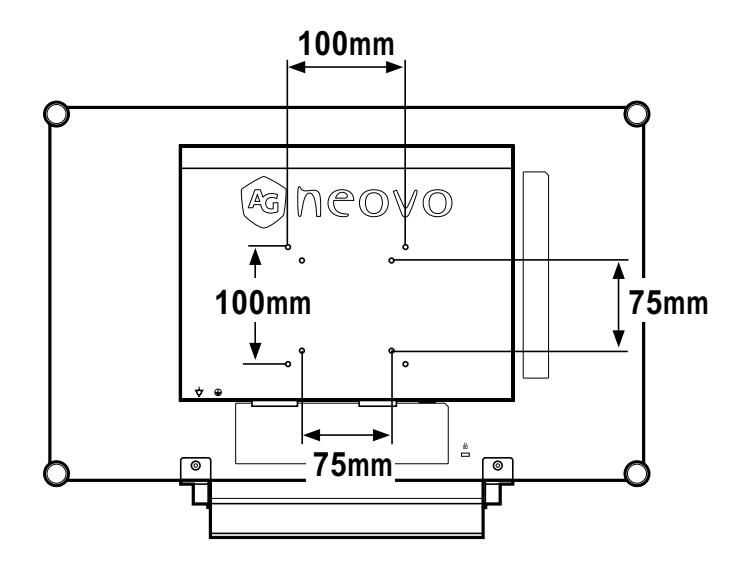

#### **1.2.2 Quitar el pie de la base**

- 1 Tumbe la pantalla LCD boca abajo sobre una superficie plana y uniforme.
- 2 Quite los cuatro tornillos que fijan el pie de la base de la pantalla LCD.
- 3 Desmonte el pie de la base.
- 4 Bloqueé los cuatro tornillos de nuevo.

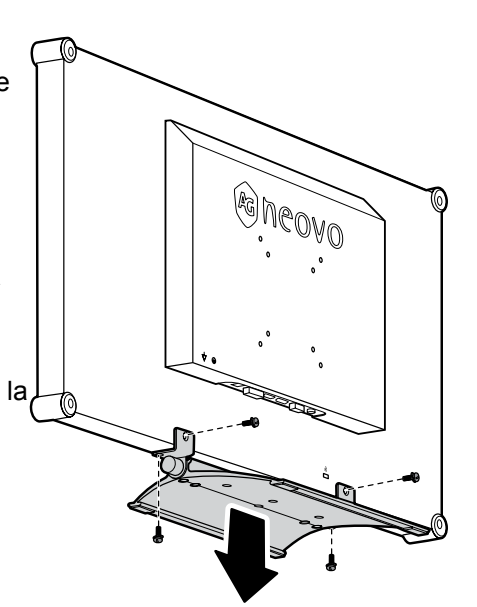

#### **Nota:**

Para proteger el panel de cristal, coloque una toalla o un paño suave antes de tumbar la pantalla LCD boca abajo.

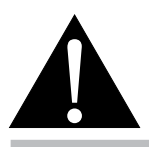

#### **Advertencia:**

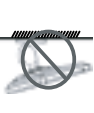

El montaje en el techo o en cualquier superficie horizontal elevada no es aconsejable.

La instalación de las pantallas que no se realice conforme a las instrucciones puede dar lugar a consecuencias no deseadas, como por ejemplo daños o lesiones personales. Es muy recomendable, que los usuarios que ya hayan montado la pantalla en el techo o en cualquier otra superficie horizontal elevada se pongan en contacto con AG Neovo para obtener consejos y soluciones que le ayudarán a disfrutar plenamente de dicha pantalla.

#### **Nota:**

Tome las medidas que estime oportuno para evitar que la pantalla LCD se caiga y reduzca el riesgo de daños personales y materiales en caso de que se produzcan terremotos u otras catástrofes.

- Utilice solamente el kit de instalación en pared de 75 x 75 mm y 100 x 100 mm recomendado por AG Neovo.
- Asegure la pantalla LCD en una pared sólida lo suficientemente resistente como para aguantar su peso.

# <span id="page-9-0"></span>**DESCRIPCIÓN DEL PRODUCTO**

### **1.3 Información general de la pantalla LCD**

### **1.3.1 Vista frontal y botones del panel de botones**

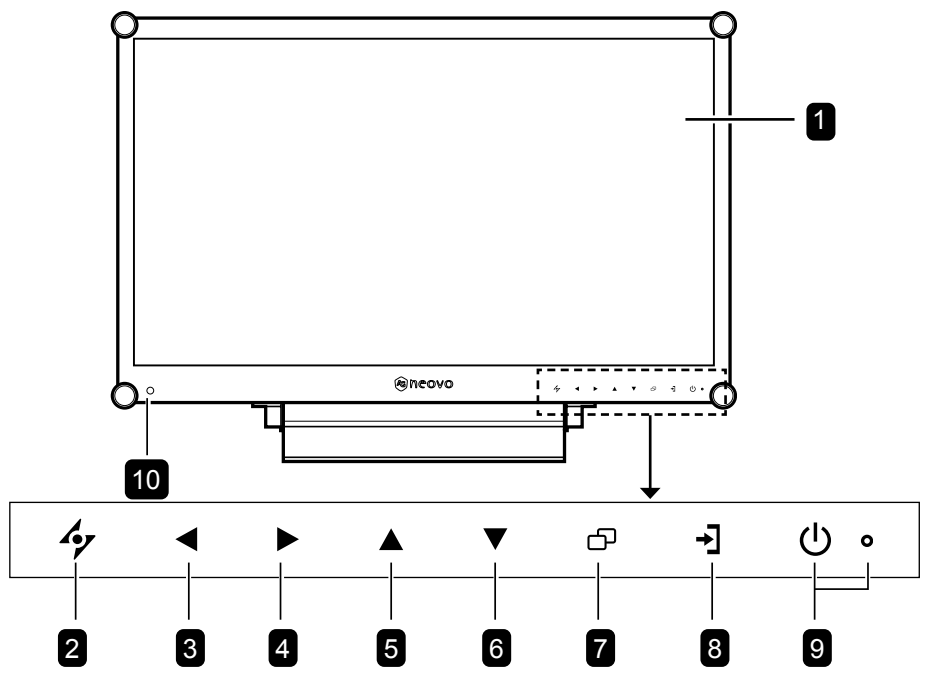

#### **Pantalla de visualización** 1

El panel de visualización LCD está protegido con Cristal óptico de NeoV™.

#### **2 AUTOMÁTICO**

*Tecla de acceso directo: Para la fuente de señal de entrada VGA, presione este botón para realizar un ajuste automático.*

• Durante la selección de un menú OSD, presione el botón para cerrar el menú OSD o salir de un submenú.

#### **IZQUIERDA** 3

#### *Tecla de acceso directo: Subir volumen*

- Presione este botón para mostrar la pantalla de volumen. A continuación, presiónelo de nuevo para bajar el volumen.
- Durante la selección de un menú OSD, presione el botón para ajustar la configuración.

#### **DERECHA** 4

#### *Tecla de acceso directo: Bajar volumen*

- Presione este botón para mostrar la pantalla de volumen. A continuación, presiónelo de nuevo para subir el volumen.
- Durante la selección de un menú OSD, presione el botón para seleccionar una opción y ajustar la configuración.

#### **ARRIBA** 5

#### *Tecla de acceso directo: Seleccionar PIP*

- Presione este botón repetidamente para seleccionar la opción PIP.
- Durante la selección de un menú OSD, presione el botón para desplazarse hacia arriba por un menú o submenú.

#### **ABAJO**  $6$

#### *Tecla de acceso directo: Rel. de aspecto*

- Cuando la función PIP esté activada, presione este botón para INTERCAMBIAR la imagen principal y secundaria PIP.
- Durante la selección de un menú OSD, presione el botón para desplazarse hacia arriba por un menú o submenú.

#### **MENÚ** 7

- Presione este botón para mostrar el menú OSD.
- Presiónelo de nuevo para ocultar el menú OSD.

#### **FUENTE** 8

• Presione el botón para seleccionar la fuente de entrada.

#### **ALIMENTACIÓN / Indicador LED** 9

• Presione este botón para conectar o desconectar la alimentación. Verde: alimentación conectada Ámbar: modo de espera Apagado: unidad apagada

#### **Sensor EcoSmart:**  10

Detecta las condiciones de iluminación ambiental y ajusta automáticamente los niveles de brillo. Consulte la página 40 "ECO SMART" para obtener información adicional.

# <span id="page-10-0"></span>**DESCRIPCIÓN DEL PRODUCTO**

#### **1.3.2 Vista posterior**

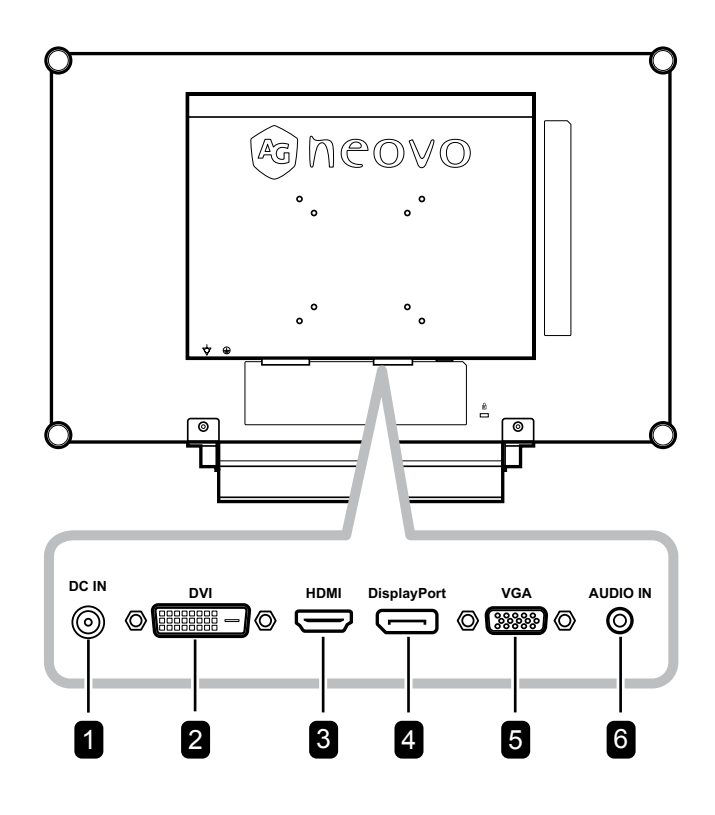

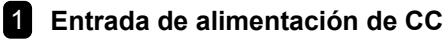

Se utiliza para conectar el cable de alimentación.

#### 2 **Conector DVI**

Se utiliza para conectar un equipo mediante un cable DVI para señal de entrada digital.

#### 3 **Conector HDMI**

Se utiliza para conectar un dispositivo de entrada mediante un cable HDMI para señal de entrada digital.

#### 4 **Conector DisplayPort**

Se utiliza para conectar un equipo mediante un cable DisplayPort para señal de entrada digital.

#### 5 **Conector VGA**

Se utiliza para conectar un equipo mediante un cable VGA para señal de entrada analógica.

#### 6 **Puerto de audio**

Se utiliza para conectar un cable de audio para la entrada de audio del equipo.

# <span id="page-11-0"></span>**CAPÍTULO 2: CONEXIONES**

#### **2.1 Conectar la alimentación Capítulo 2: Realizar las conexiones**

- **1** Conecte el cable de alimentación al adaptador de alimentación.
- **2** Conecte el adaptador de alimentación a la entrada de alimentación de CC situada en la parte posterior de la pantalla LCD.
- **3** Inserte el enchufe del cable de alimentación a una toma de corriente eléctrica o a una fuente de alimentación.

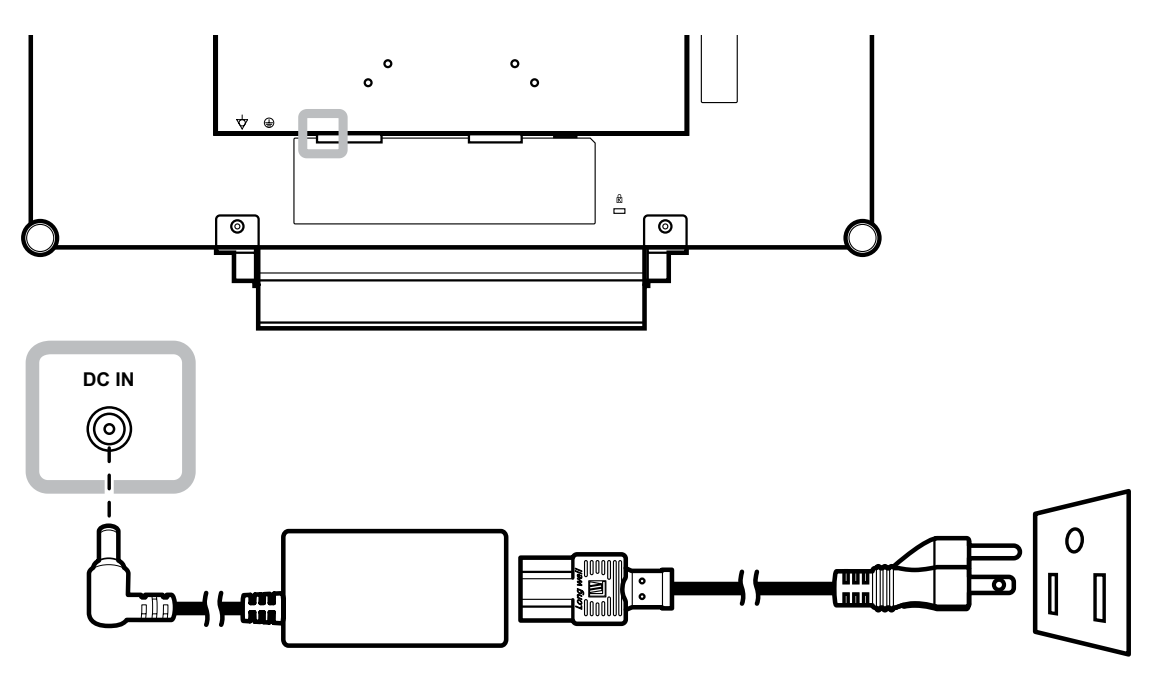

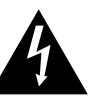

#### **Precaución:**

Asegúrese de que la pantalla LCD no está conectada a la toma de corriente eléctrica antes de realizar las conexiones. Si conecta los cables mientras la alimentación está CONECTADA, se pueden provocar descargas eléctricas o lesiones personales.

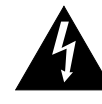

#### **Precaución:**

Cuando desenchufe el cable de alimentación, hágalo agarrando el cabezal del enchufe de dicho cable. Nuca tire del cable.

### <span id="page-12-0"></span>**CONEXIONES**

### **2.2 Conectar señales de fuente de entrada**

#### **2.2.1 Conectar un equipo**

#### **Utilizar cables VGA**

Inserte un extremo de un cable D-sub en el conector VGA de la pantalla LCD y el otro extremo en el conector D-sub del equipo.

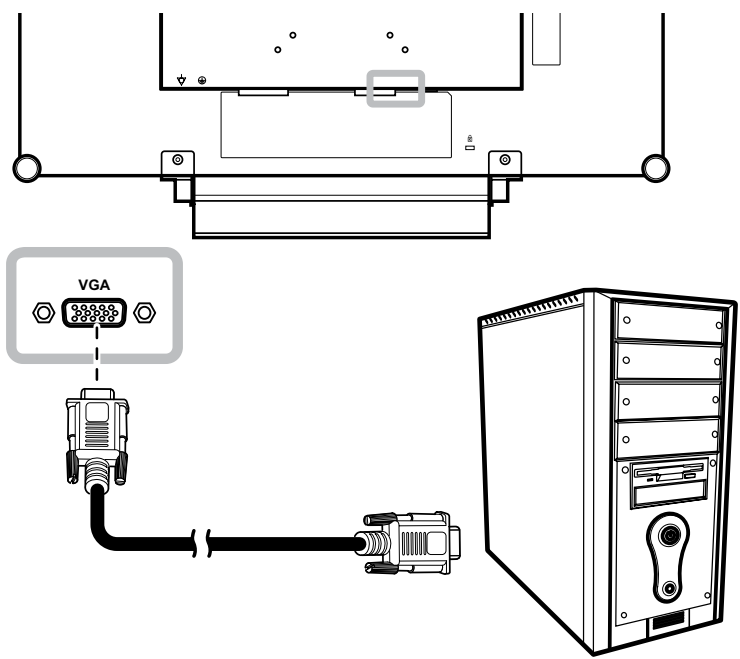

#### **Utilizar cables DVI**

Inserte un extremo de un cable DVI en el conector DVI de la pantalla LCD y el otro extremo en el conector DVI del equipo.

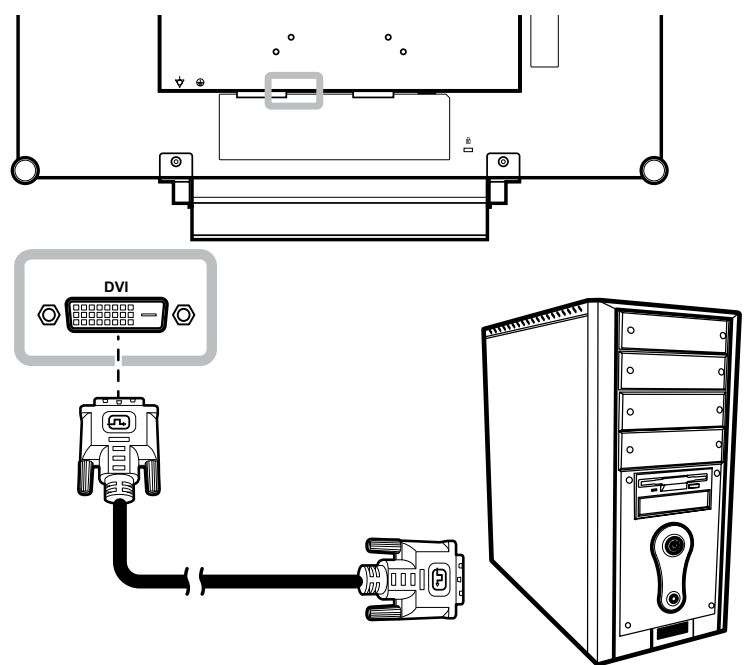

## <span id="page-13-0"></span>**CONEXIONES**

### **Utilizar cables DisplayPort**

Inserte un extremo de un cable DisplayPort en el conector DisplayPort de la pantalla LCD y el otro extremo en el conector DisplayPort del equipo.

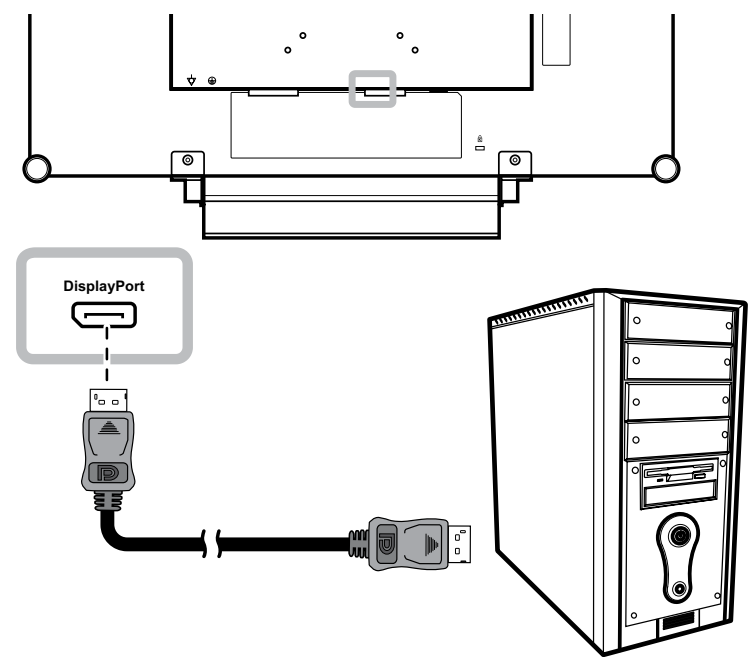

#### **Conectar un dispositivo de audio**

Inserte un extremo del cable de audio en el puerto de audio situado en la parte posterior de la pantalla LCD y el otro extremo en el puerto de salida de audio del equipo.

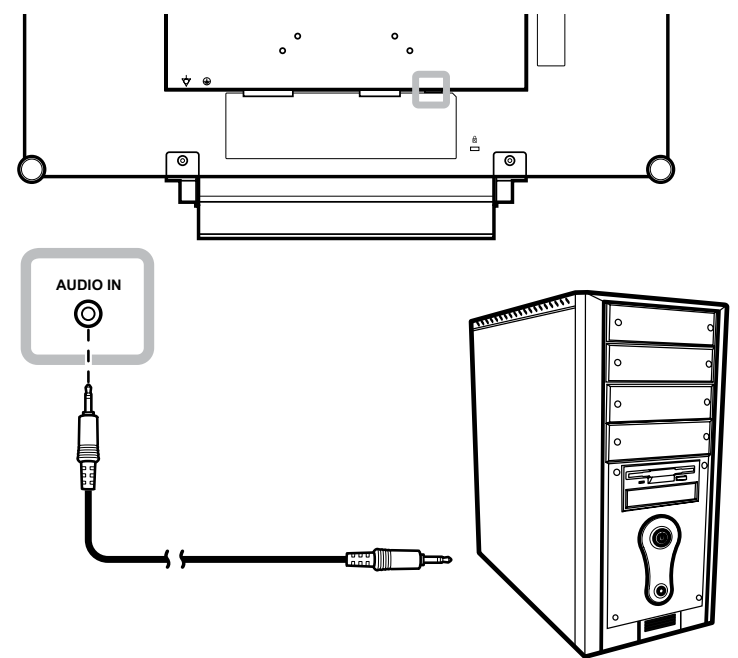

## <span id="page-14-0"></span>**CONEXIONES**

### **2.2.2 Conectar un dispositivo de vídeo**

#### **Utilizar cables HDMI**

Inserte un extremo de un cable HDMI en el conector HDMI de la pantalla LCD y el otro extremo en el conector HDMI del dispositivo.

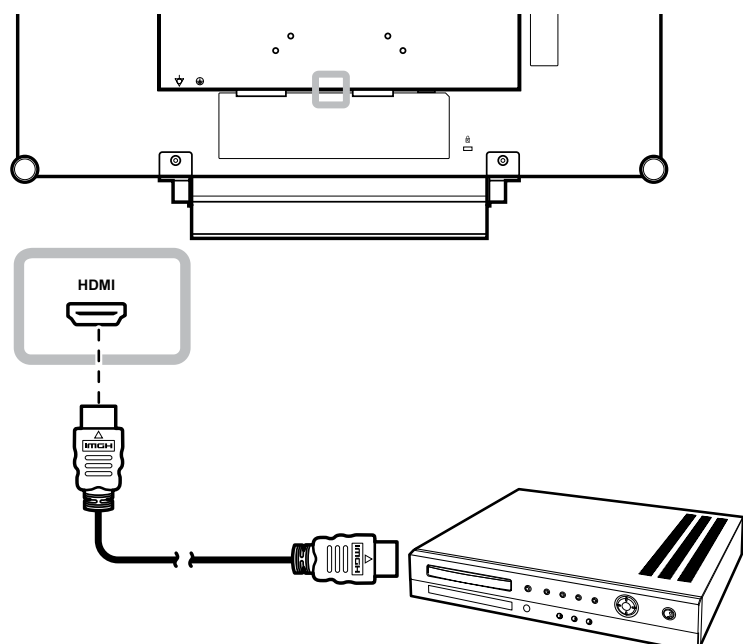

# <span id="page-15-0"></span>**CAPÍTULO 3: UTILIZAR LA PANTALLA LCD**

#### **3.1 Encender la alimentación Capítulo 3: Utilizar la pantalla LCD**

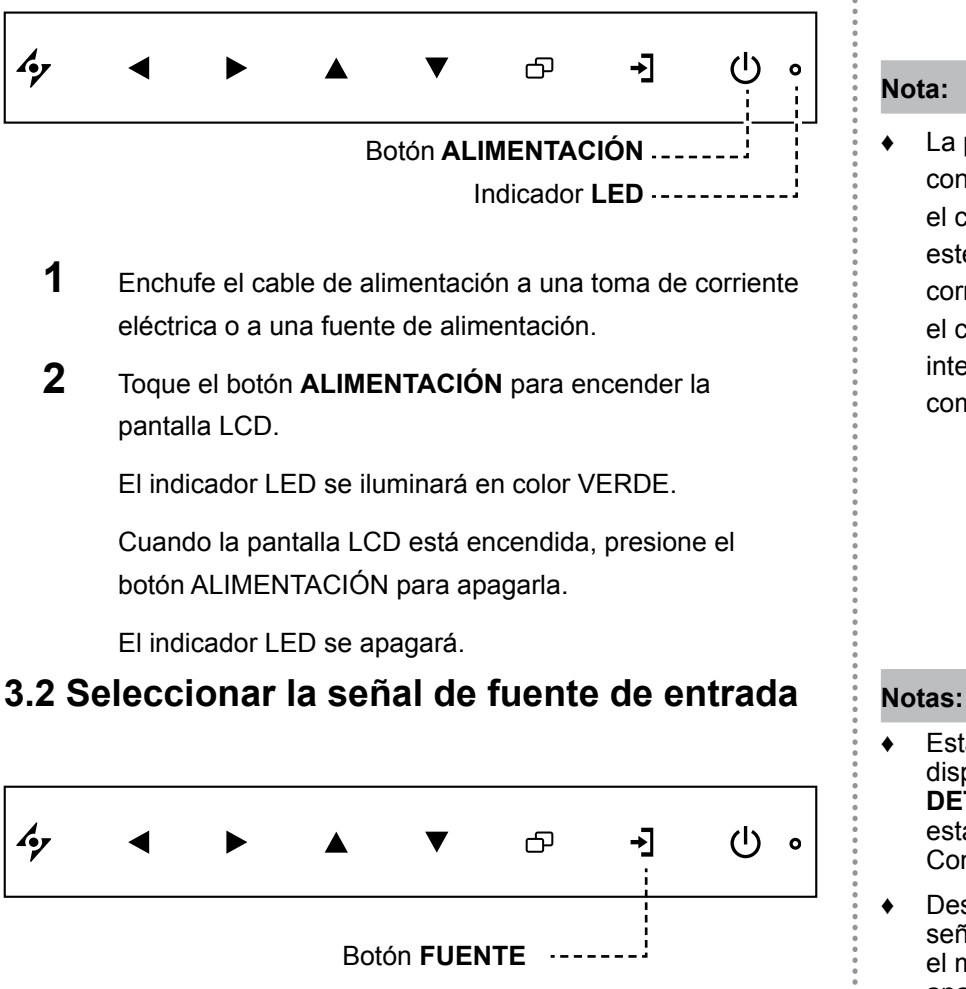

**1** Toque el botón → para abrir el menú de fuente de entrada.

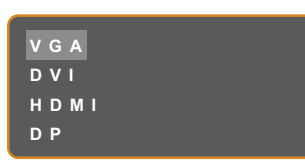

- **2** Toque el botón  $\triangle$  o  $\nabla$  para resaltar una fuente de entrada.
- **3** Toque el botón **b** para seleccionar la señal de fuente de entrada.

#### **Nota:**

♦ La pantalla LCD seguirá consumiendo energía mientras el cable de alimentación esté conectado a la toma de corriente eléctrica. Desconecte el cable de alimentación para interrumpir la corriente por completo.

- ♦ Esta función solo está disponible si la opción **DETECTAR FUENTE** se establece en **MANUAL**. Consulte la [página 37](#page-36-1).
- Después de seleccionar una señal de fuente de entrada, el mensaje de dicha señal aparecerá en la pantalla durante unos instantes.

Por ejemplo, si selecciona HDMI, aparece el siguiente mensaje.

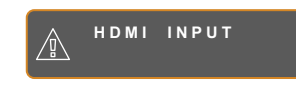

♦ Si la señal de fuente de entrada seleccionada no se conecta a la pantalla LCD o está desactivada, se muestra un mensaje en la pantalla que indica que no hay señal.

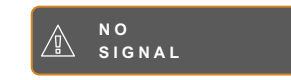

♦ Si la resolución o la tarjeta de gráficos del equipo conectado está establecida en un valor demasiado alto, se mostrará un mensaje que indica que la entrada está fuera del intervalo.

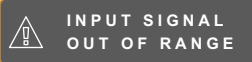

# <span id="page-16-0"></span>**UTILIZAR LA PANTALLA LCD**

### <span id="page-16-1"></span>**3.3 Ajustar el volumen**

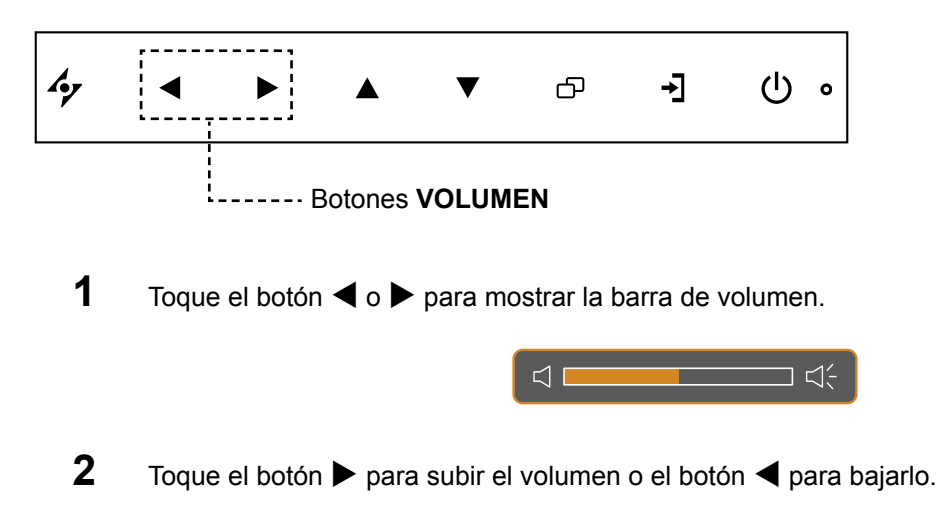

Para desactivar el audio, establezca el volumen en 0.

### <span id="page-16-2"></span>**3.4 Bloquear el menú OSD**

Bloquee el menú OSD para proteger la pantalla LCD contra usuarios no autorizados o para evitar que los botones del panel de botones se presionen accidentalmente.

Para bloquear el menú OSD, presione sin soltar los botones del panel de botones que se mencionan a continuación durante al menos 5 segundos o hasta que aparezca el mensaje OSD<br>LOCK OUT

Cuando el menú OSD esté bloqueado, todos los botones del panel de botones se inactivarán.

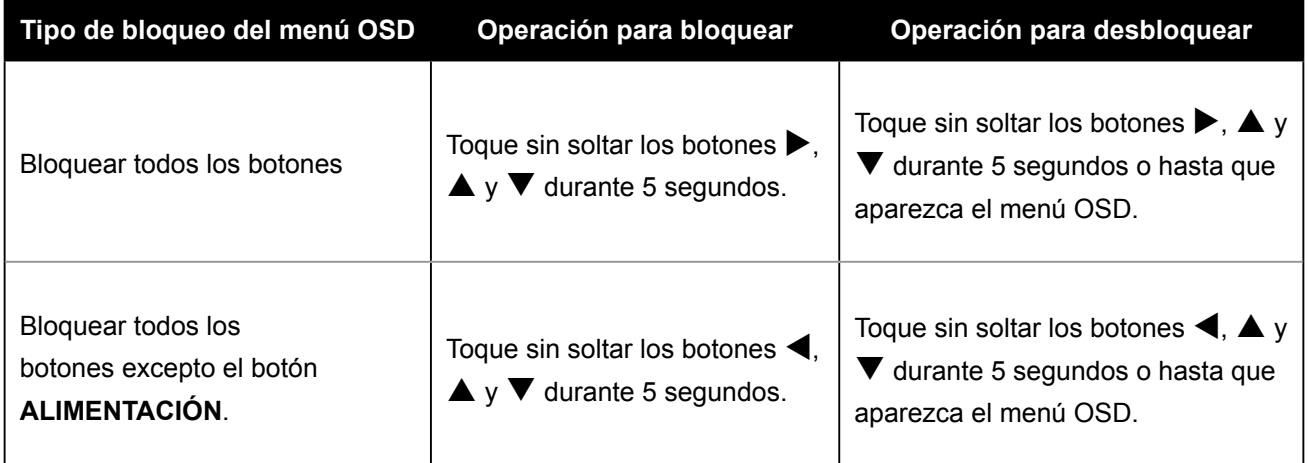

# <span id="page-17-0"></span>**UTILIZAR LA PANTALLA LCD**

### **3.5 Utilizar la función Imagen en imagen (PIP)**

La función Imagen en imagen (PIP, Picture-in-Picture) permite ver más de una señal de fuente de entrada en la pantalla LCD.

### **3.5.1 Opciones PIP**

Toque el botón  $\triangle$  repetidamente para habilitar las opciones PIO y recorrerlas. Las opciones disponibles son las siguientes:

- PIP activa: la señal de fuente secundaria se muestra dentro de la señal de fuente principal.
- Imagen por imagen (PBP, Picture-and-Picture): las señales de las fuentes principal y secundaria se muestran en paralelo con el mismo tamaño de pantalla.
- PIP desactivada: la función PIP está deshabilitada y solamente se muestra la señal de la fuente principal.

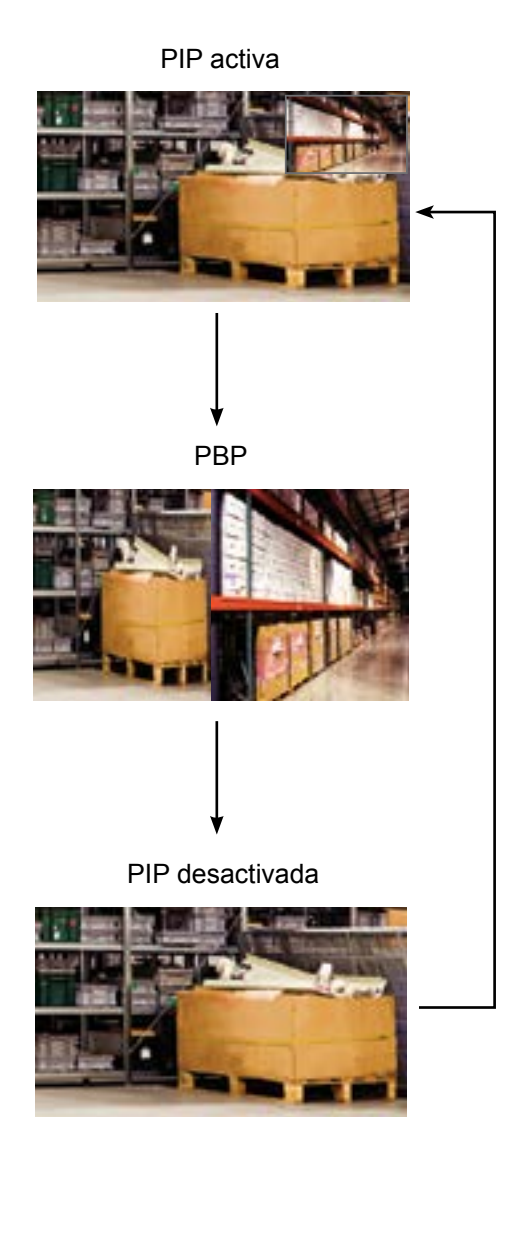

#### **Nota:**

- Las señales de las fuentes principal y secundaria se pueden establecer en la configuración PIP, consulte la [página 32.](#page-31-1)
- Algunas combinaciones de señal de fuente de entrada no admiten PIP. Consulte la tabla de compatibilidad PIP en la [página 33.](#page-32-0)

# <span id="page-18-0"></span>**UTILIZAR LA PANTALLA LCD**

### **3.5.2 Intercambio PIP**

Las señales de las fuentes principal y secundaria establecidas en la configuración PIP se pueden intercambiar fácilmente mediante el panel de botones.

Fuente principal

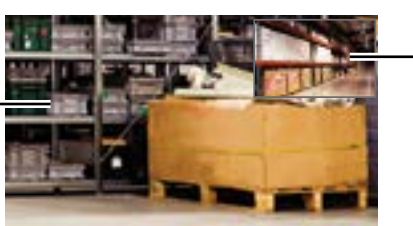

Fuente secundaria

Toque el botón  $\nabla$  para intercambiar las señales de las fuentes principal y secundaria. Consulte la ilustración que se muestra a continuación.

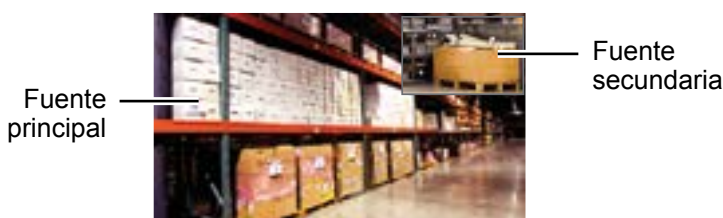

### **3.6 Utilizar la función de ajuste automático**

La función de ajuste automático pone a punto la pantalla LCD automáticamente con su configuración óptima, con la posición horizontal, la posición vertical, el reloj y la fase.

Toque el botón  $\mathcal P$  para realizar un ajuste automático.

El mensaje Auto ajustamiento se mostrará en la pantalla.

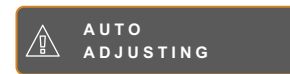

Durante al ajuste automático, la pantalla vibrará ligeramente durante unos segundos.

Cuando el mensaje desaparezca, el ajuste automático se habrá completado.

#### **Nota:**

La función Intercambiar PIP solamente se puede ejecutar si la función PIP está habilitada consulte la [página 33](#page-32-0).

#### **Nota:**

- La función de ajuste automático solamente está disponible con señales de entrada VGA.
- Es recomendable utilizar la función de ajuste automático cuando se use la pantalla LCD por primera vez o después de un cambio de resolución o frecuencia.

# <span id="page-19-0"></span>**CAPÍTULO 4: MENÚS EN PANTALLA**

#### **4.1 Utilizar el menú OSD Capítulo 4: Visualización de menús en pantalla**

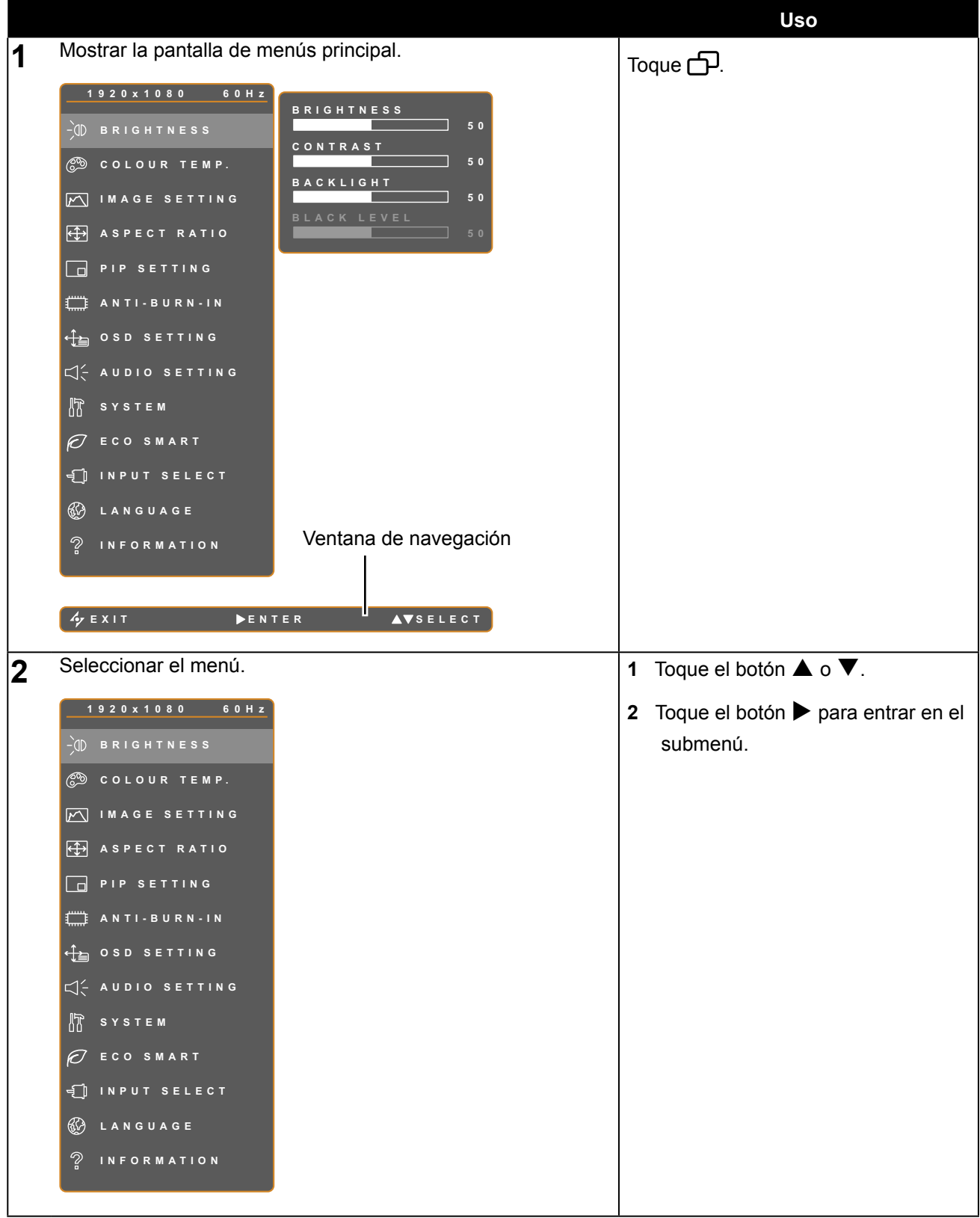

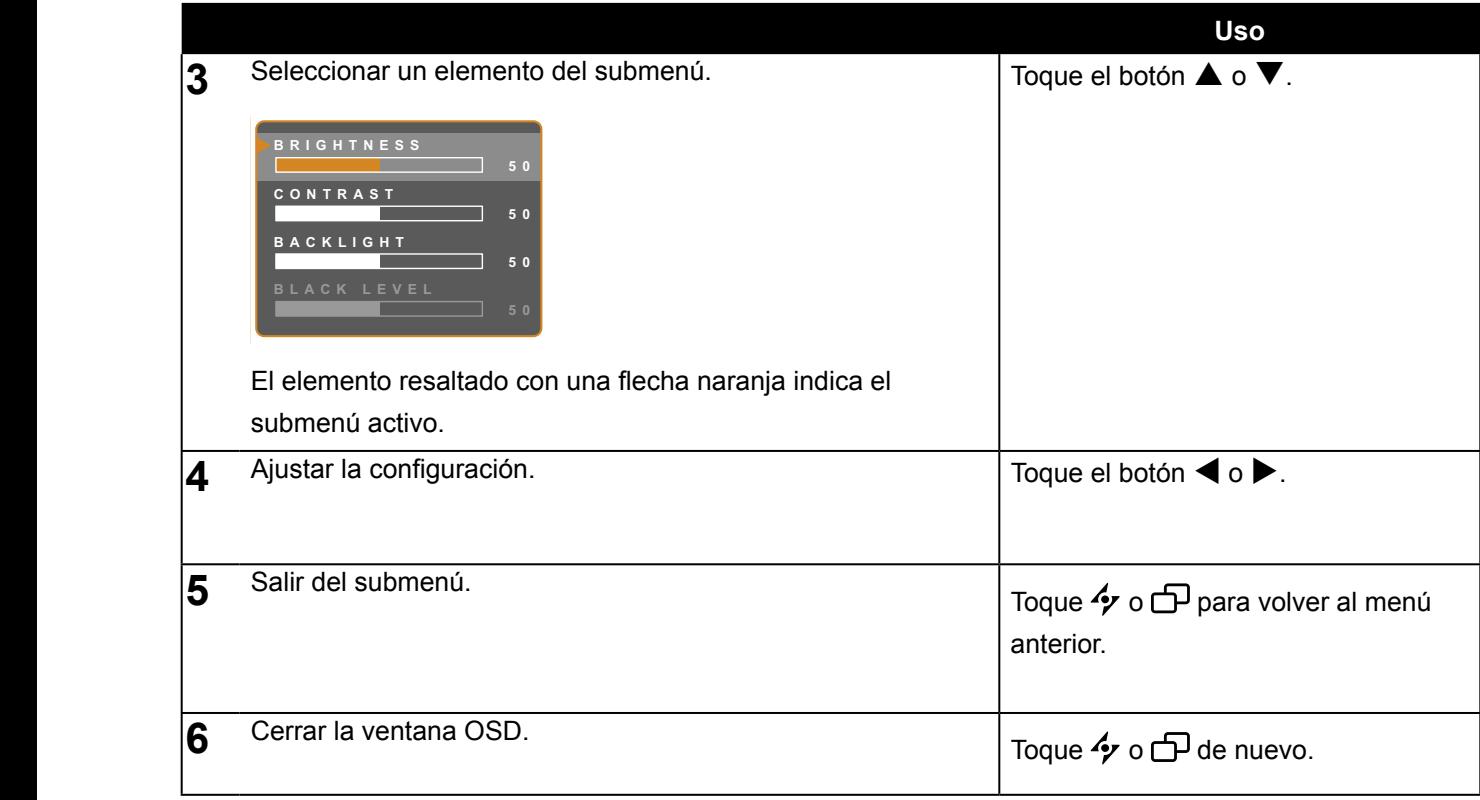

Cuando la configuración se modifica, todos los cambios se guardan cuando el usuario realiza las siguientes acciones:

- Continúa con otro menú.
- Sale del menú OSD.
- Espera a que el menú OSD desaparezca.

**Nota:** la disponibilidad de algunos elementos de menú depende de la señal de la fuente de entrada. Si el menú no está disponible, se deshabilita y atenúa.

### <span id="page-21-0"></span>**4.2 Árbol de menús OSD**

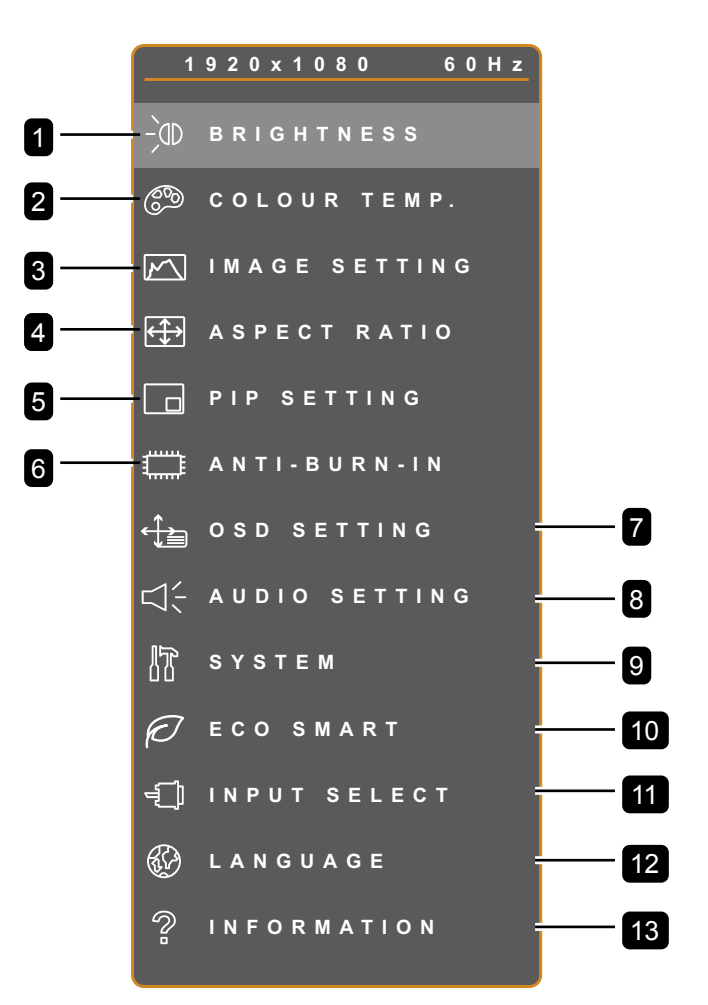

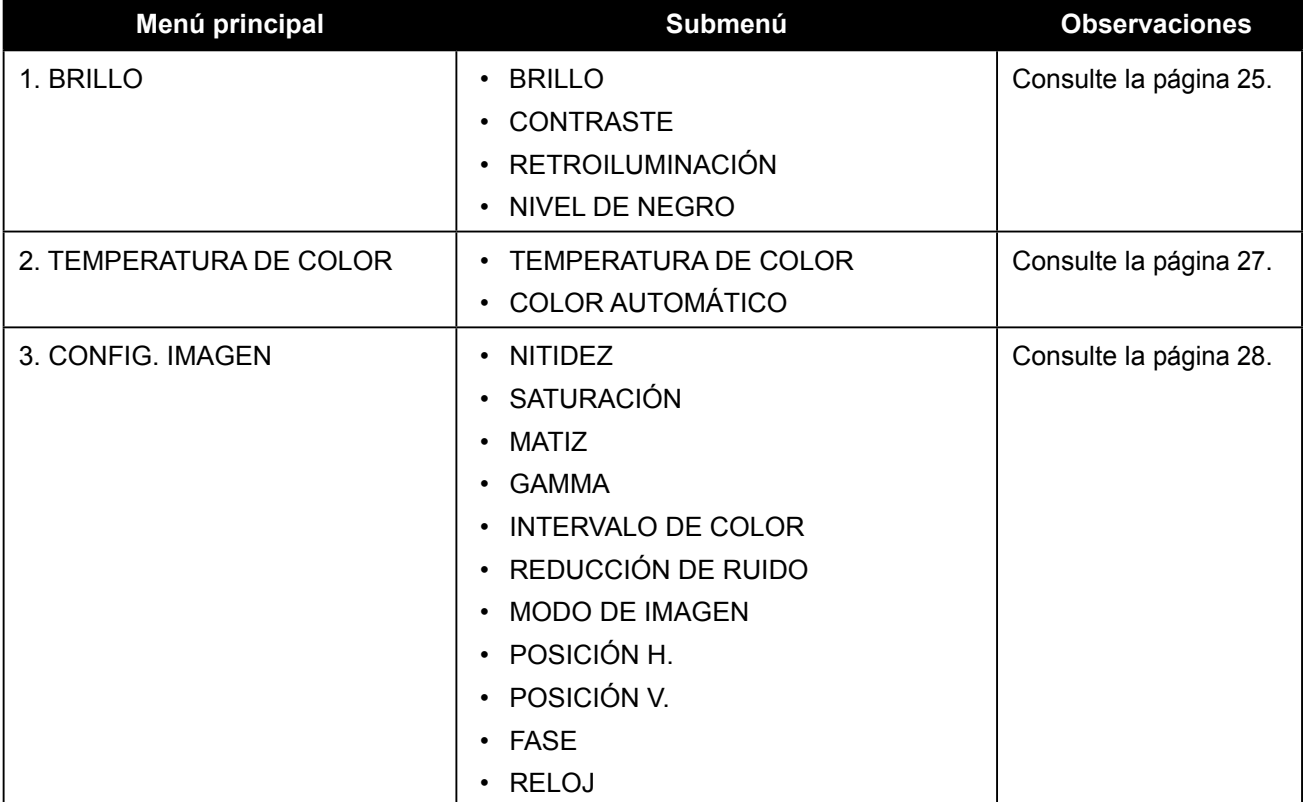

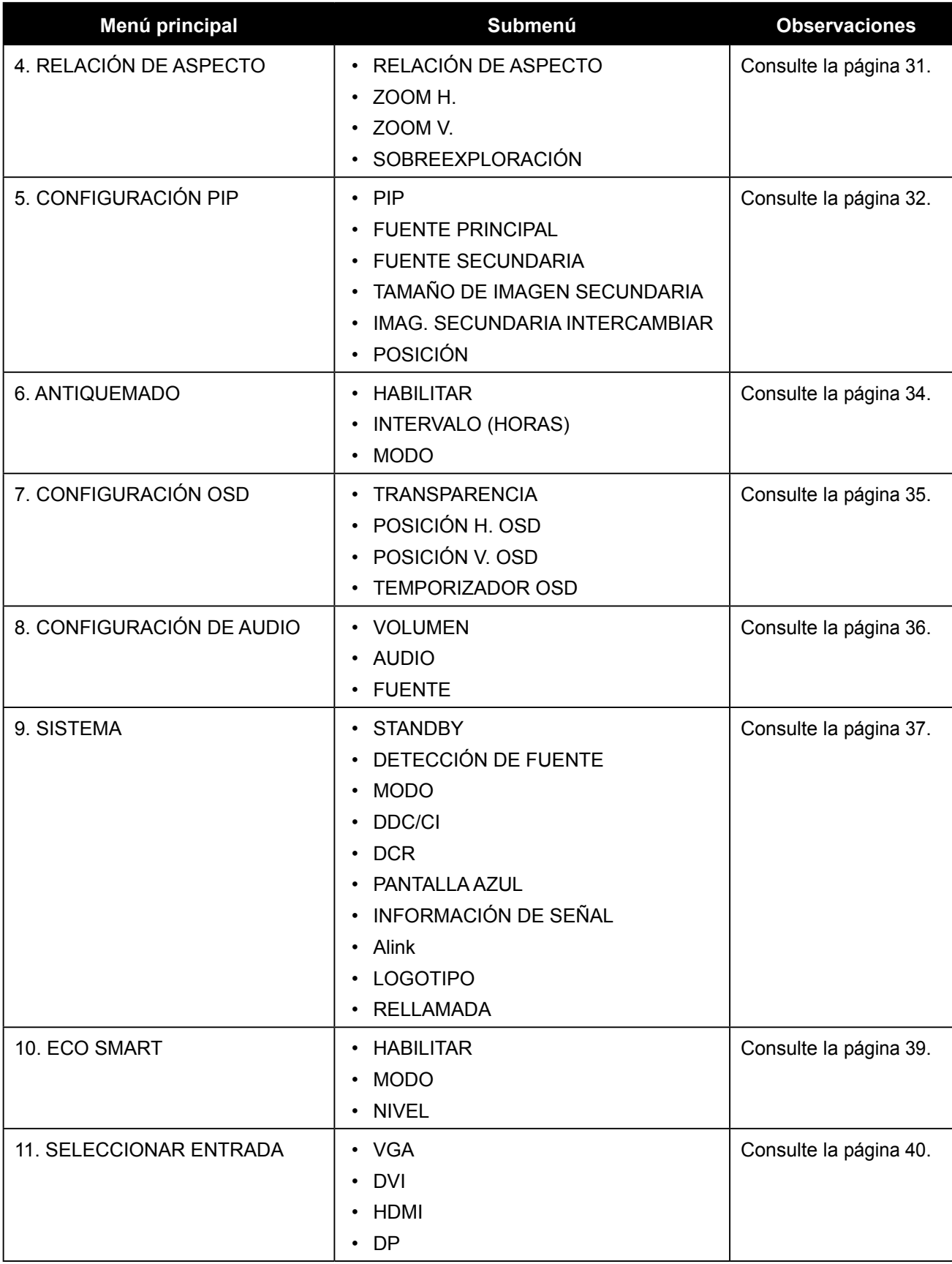

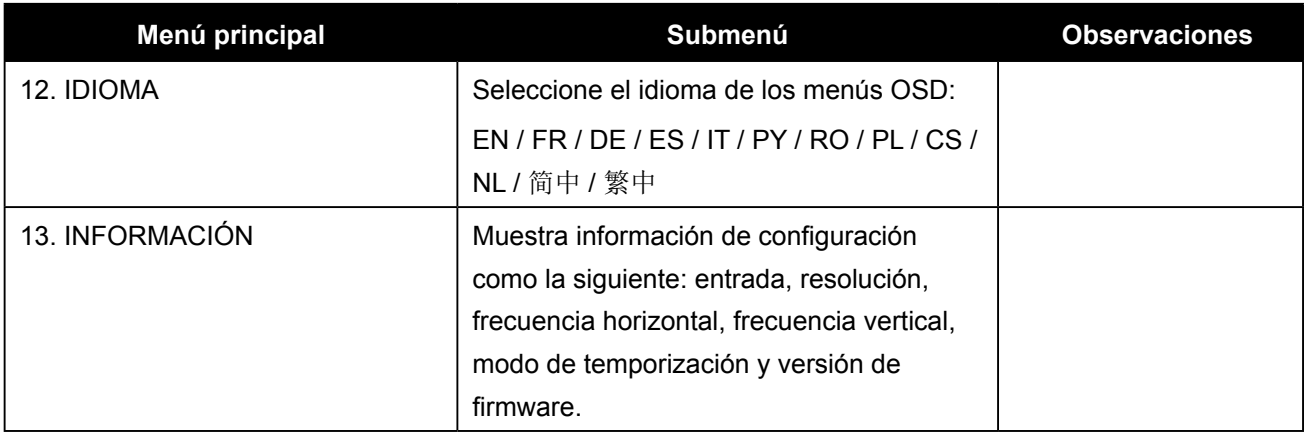

# <span id="page-24-0"></span>**CAPÍTULO 5: AJUSTAR LA PANTALLA LCD**

### <span id="page-24-1"></span>**5.1 BRILLO**

**Capítulo 5: Ajustar la pantalla LCD**

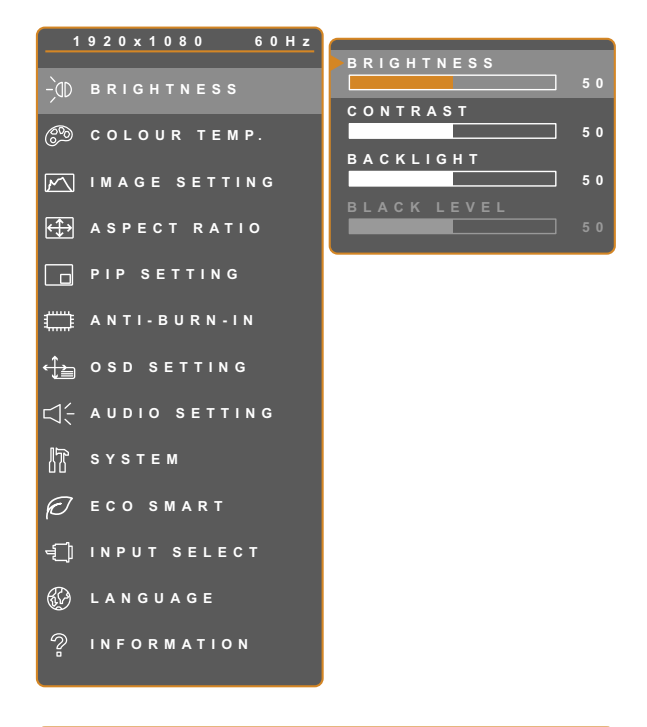

- 1. Toque  $\bigoplus$  para hacer aparecer la ventana de menús OSD.
- 2. Seleccione el menú **BRILLO** y, a continuación, toque el botón  $\blacktriangleright$ .
- 3. Toque el botón  $\triangle$  o  $\nabla$  para seleccionar una opción.

**EXIT SELEC T ADJUS T**

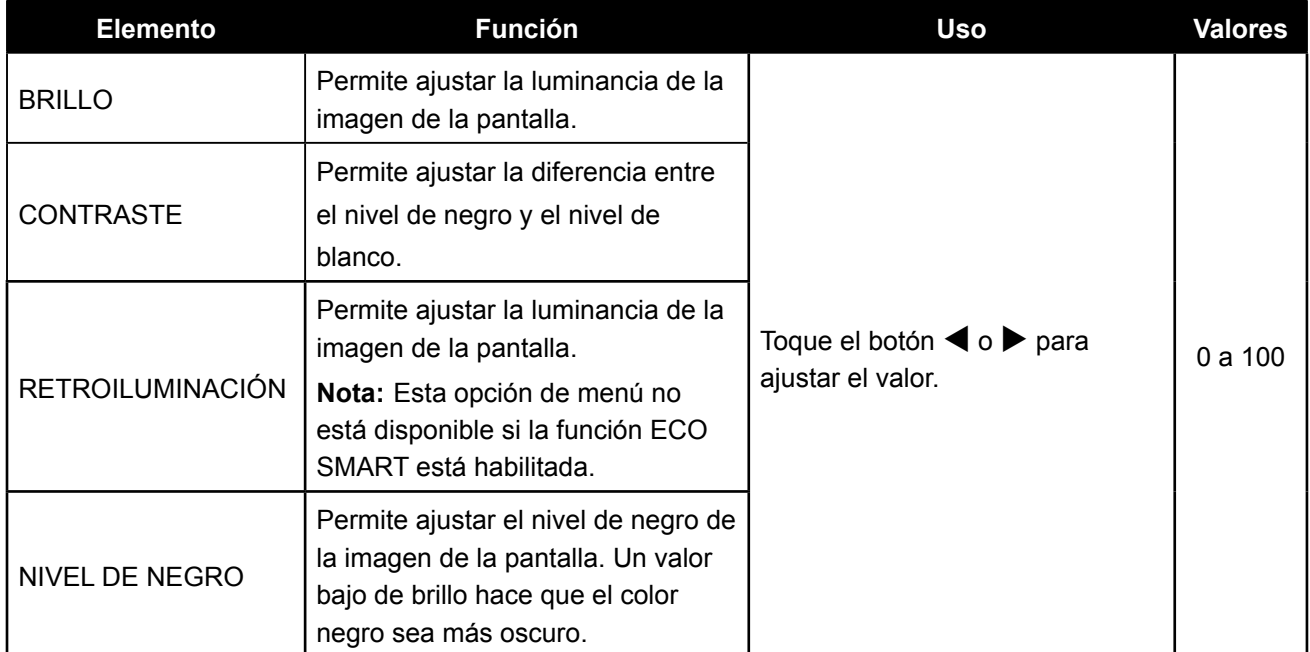

Consulte las ilustraciones comparativas en la [página 26.](#page-25-0)

<span id="page-25-0"></span>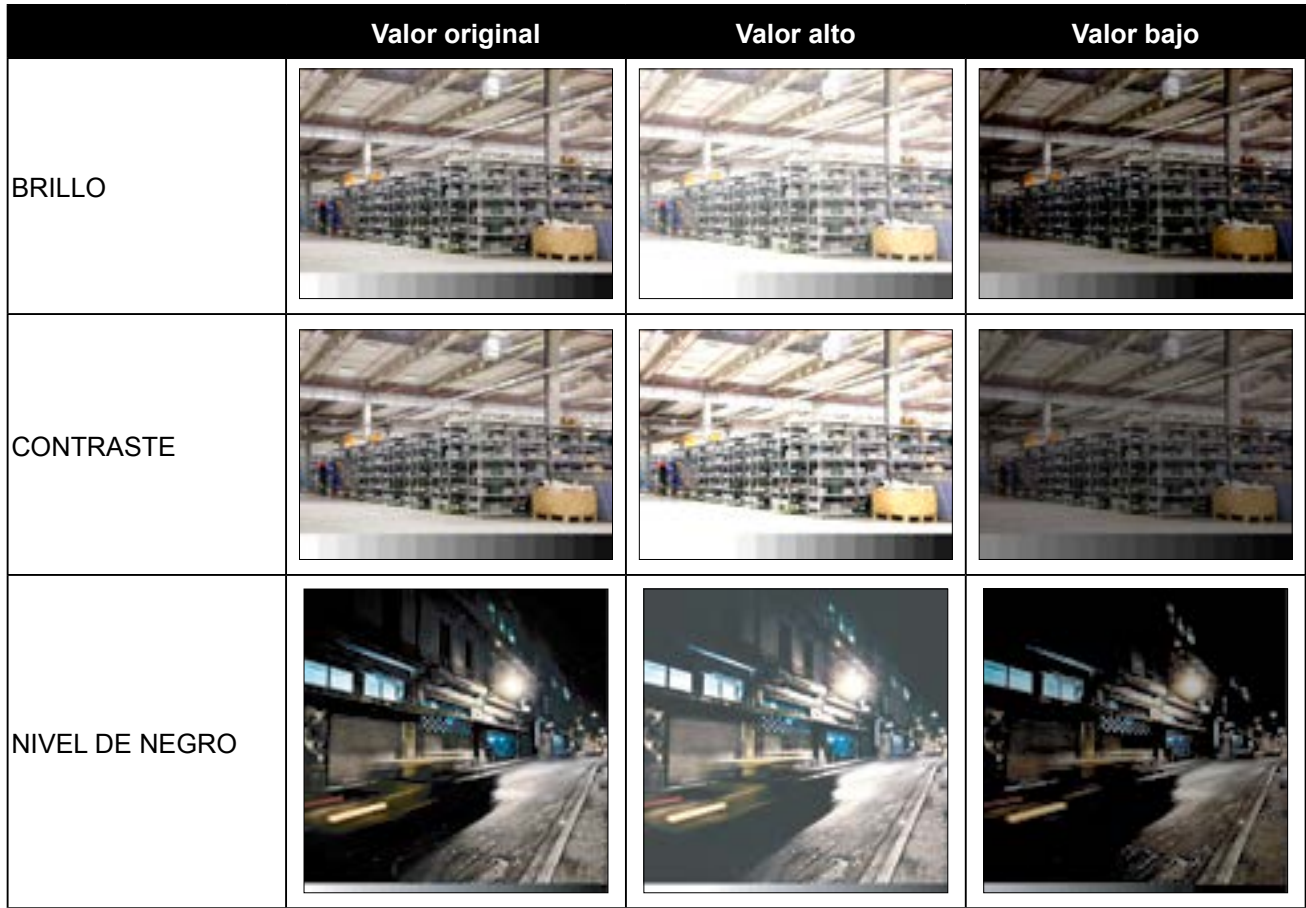

### <span id="page-26-1"></span><span id="page-26-0"></span>**5.2 TEMPERATURA DE COLOR**

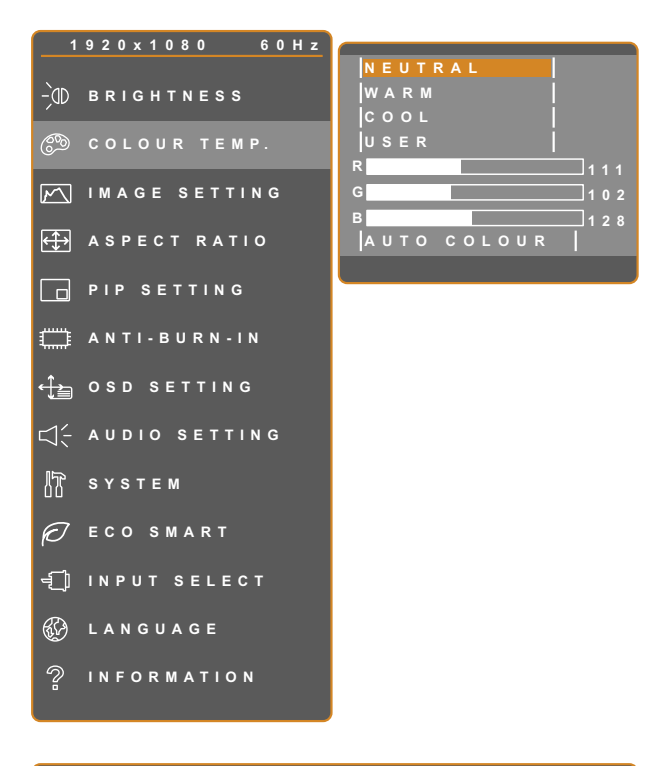

- 1. Toque  $\bigoplus$  para hacer aparecer la ventana de menús OSD.
- 2. Seleccione el menú **TEMPERATURA DE COLOR** y, a continuación, toque el botón  $\blacktriangleright$ .
- 3. Toque el botón  $\triangle$  o  $\nabla$  para seleccionar una opción.

**EXIT EXITER SELECT** 

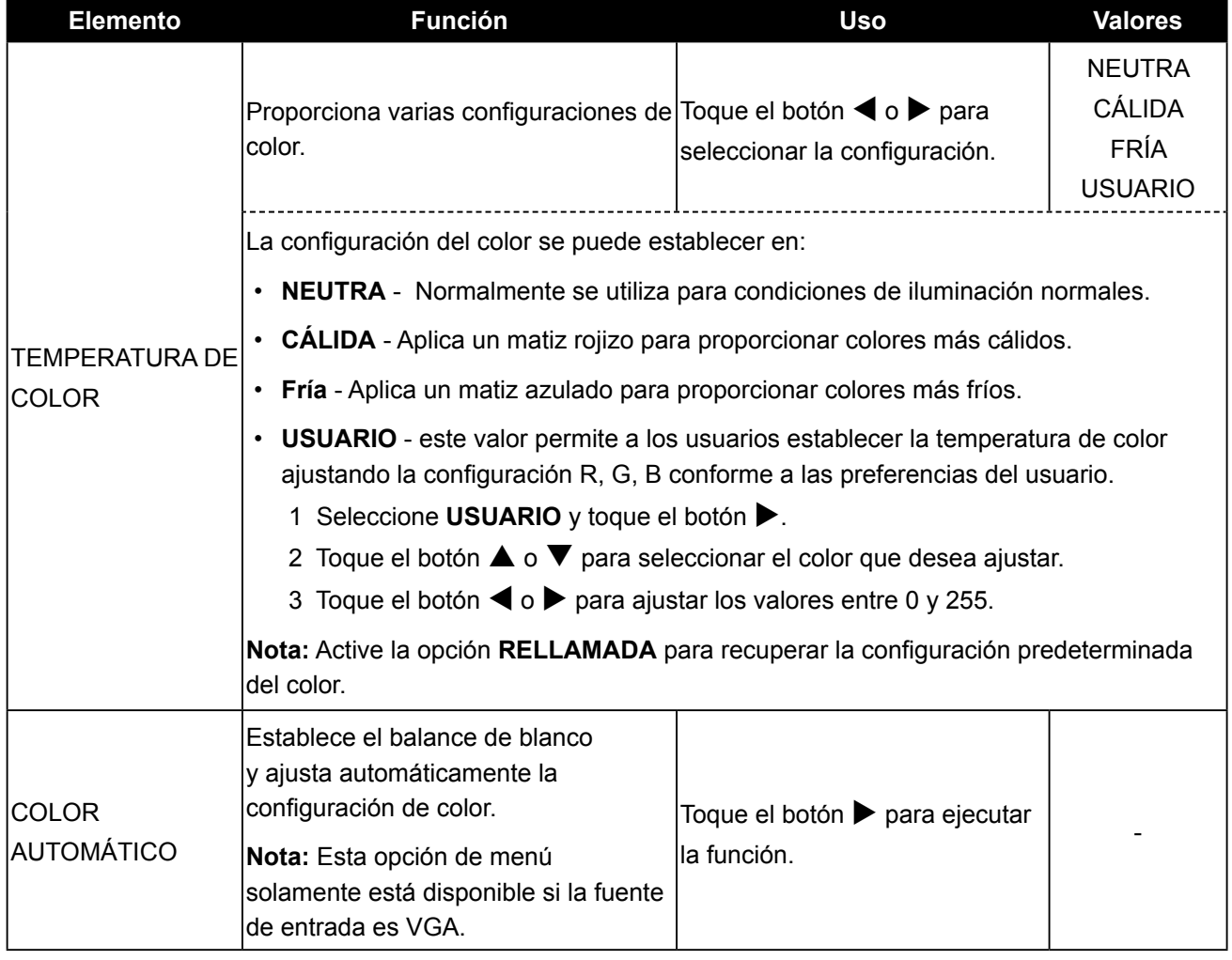

### <span id="page-27-1"></span><span id="page-27-0"></span>**5.3 CONFIG. IMAGEN**

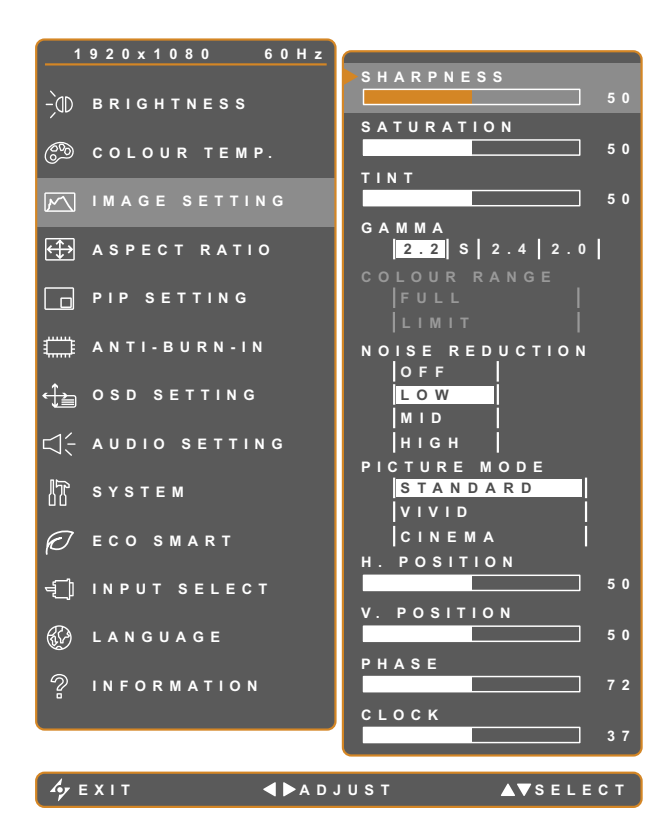

- 1. Toque  $\bigoplus$  para hacer aparecer la ventana de menús OSD.
- 2. Seleccione el menú **CONFIG. IMAGEN** y, a continuación, toque el botón  $\blacktriangleright$ .
- 3. Toque el botón  $\triangle$  o  $\nabla$  para seleccionar una opción.

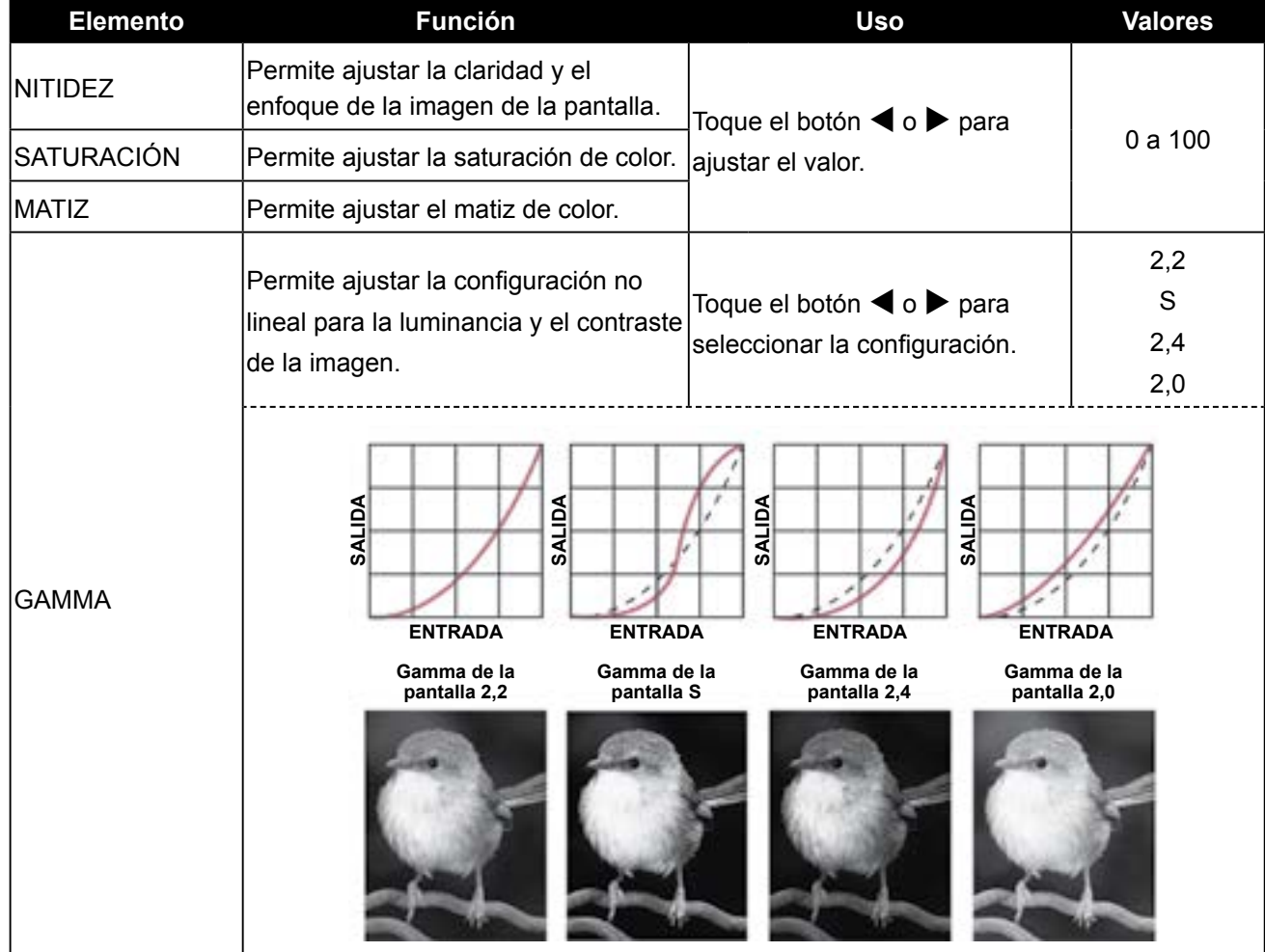

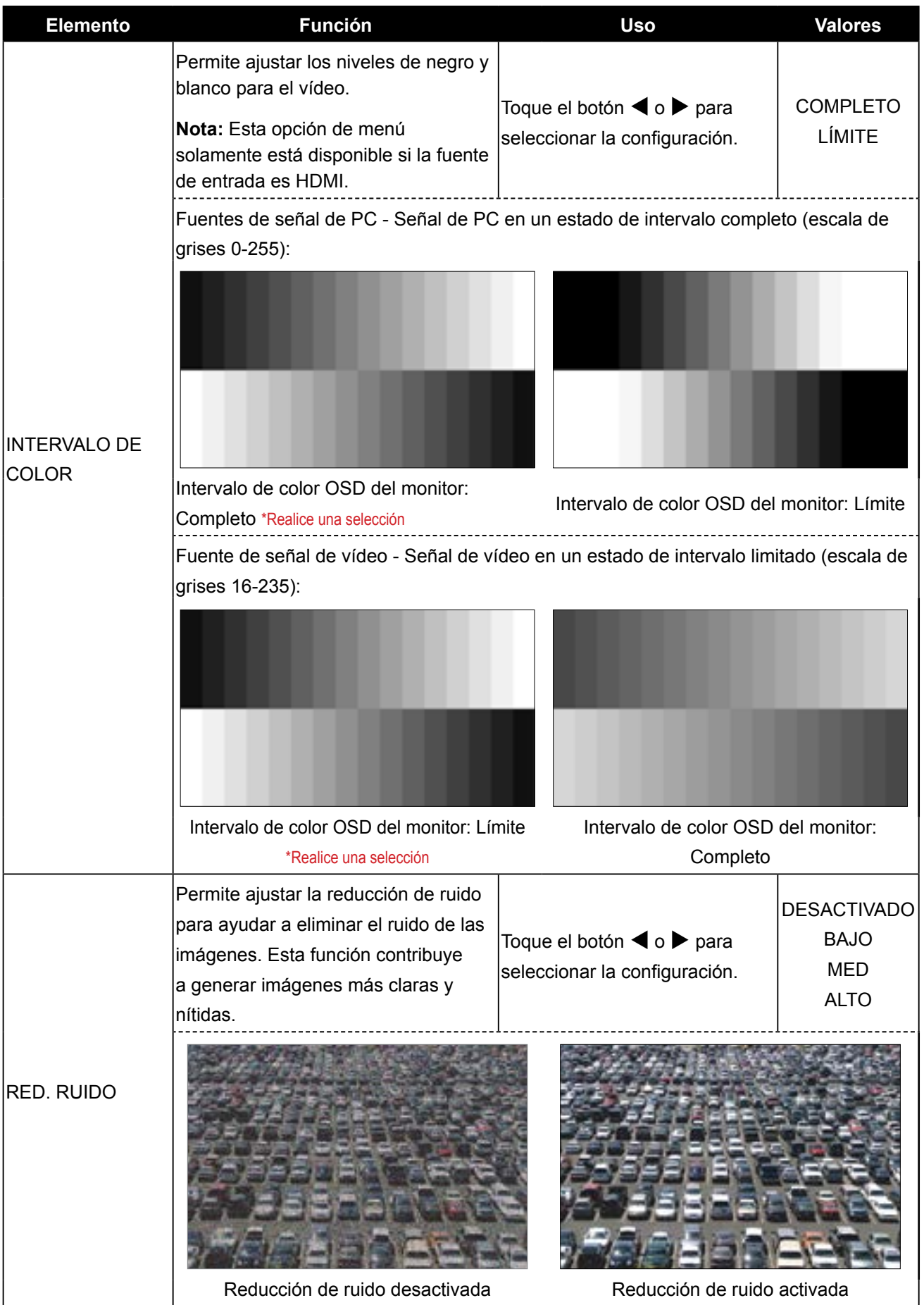

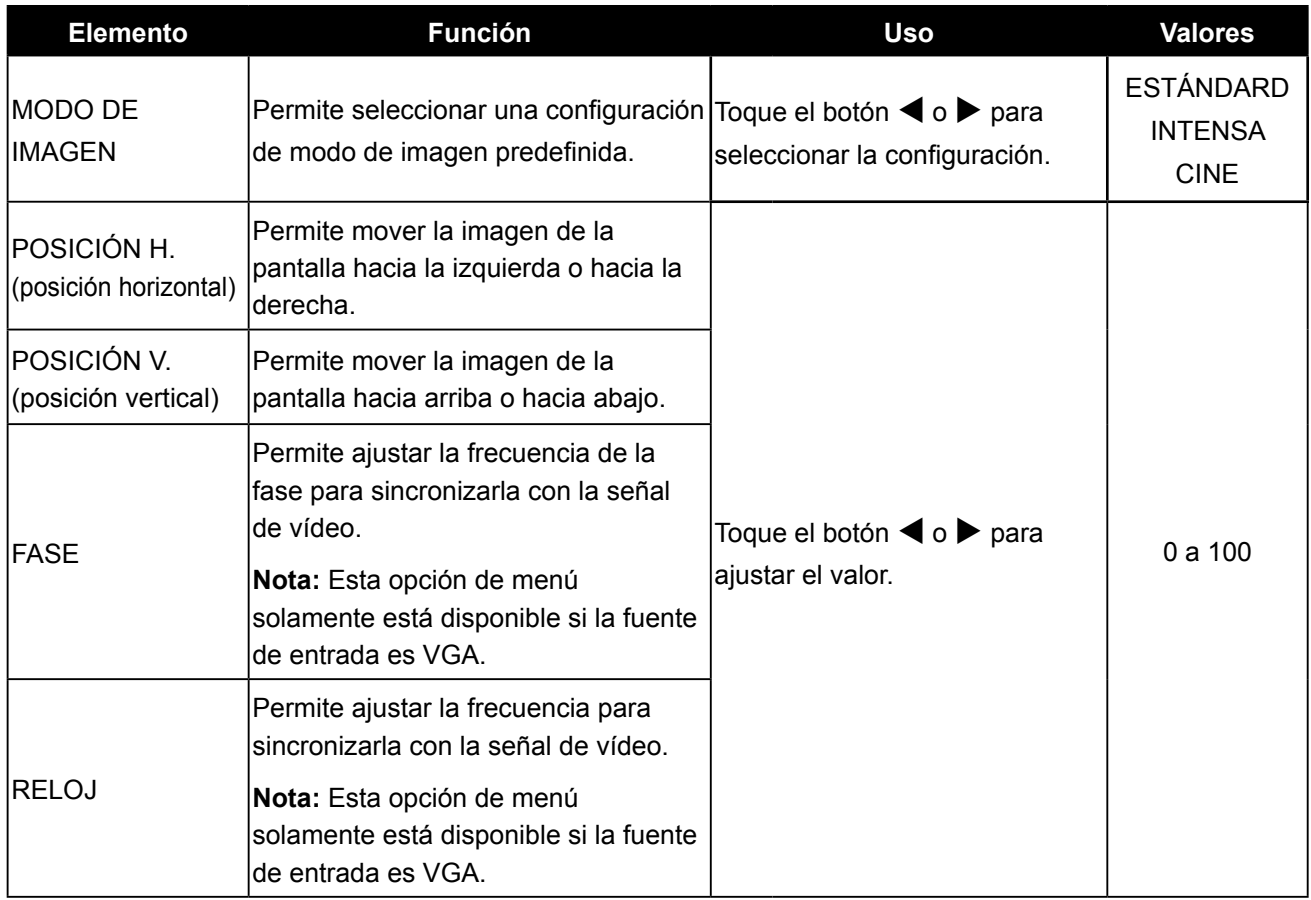

### <span id="page-30-1"></span><span id="page-30-0"></span>**5.4 RELACIÓN DE ASPECTO**

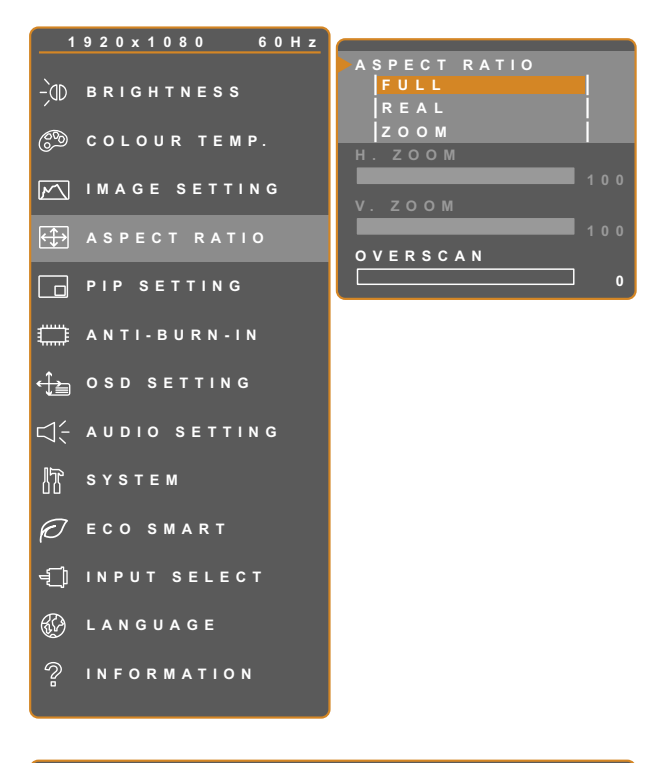

- 1. Toque  $\bigoplus$  para hacer aparecer la ventana de menús OSD.
- 2. Seleccione el menú **RELACIÓN DE ASPECTO** y, a continuación, toque el  $botón$  $\blacktriangleright$ .
- 3. Toque el botón  $\triangle$  o  $\nabla$  para seleccionar una opción.

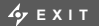

**EXITED AVSELECT** 

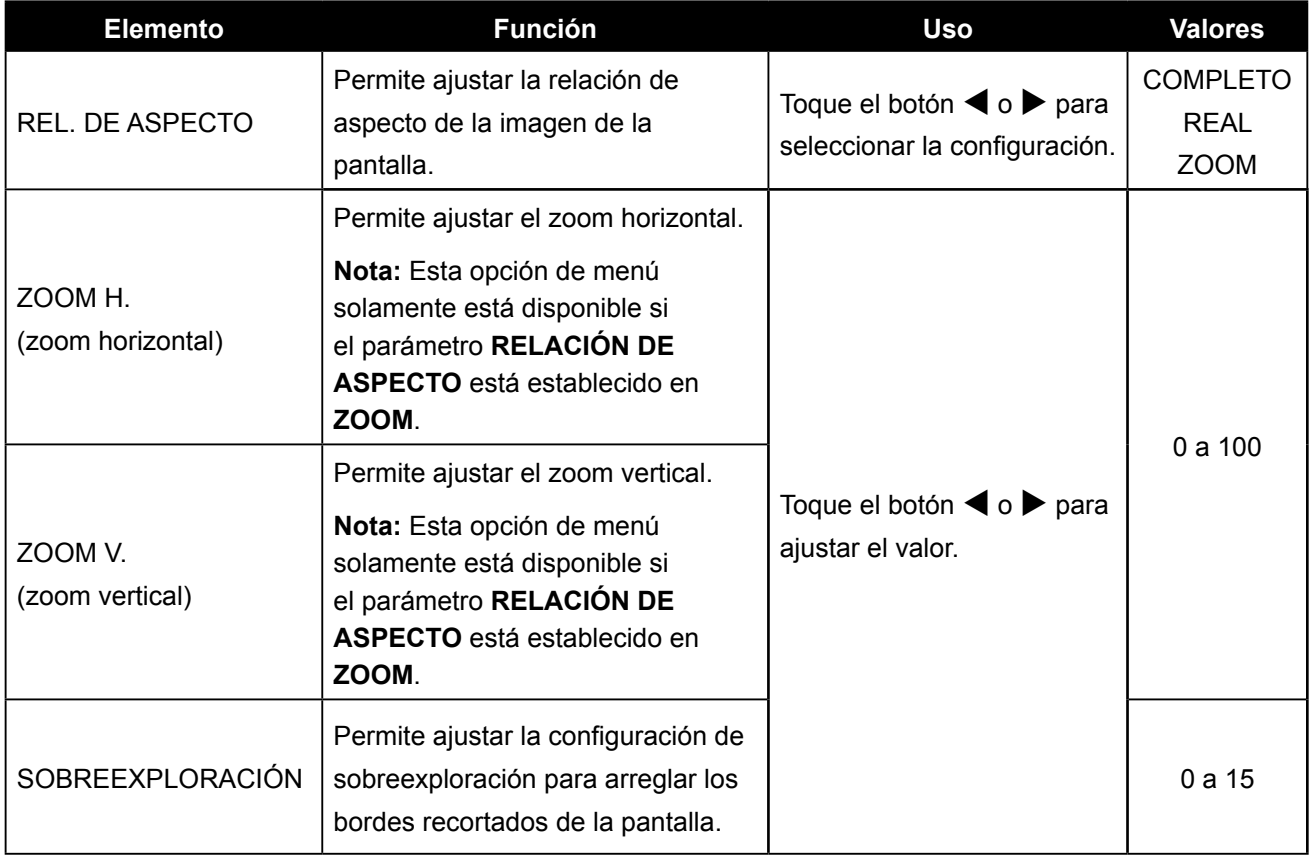

### <span id="page-31-1"></span><span id="page-31-0"></span>**5.5 CONFIGURACIÓN PIP**

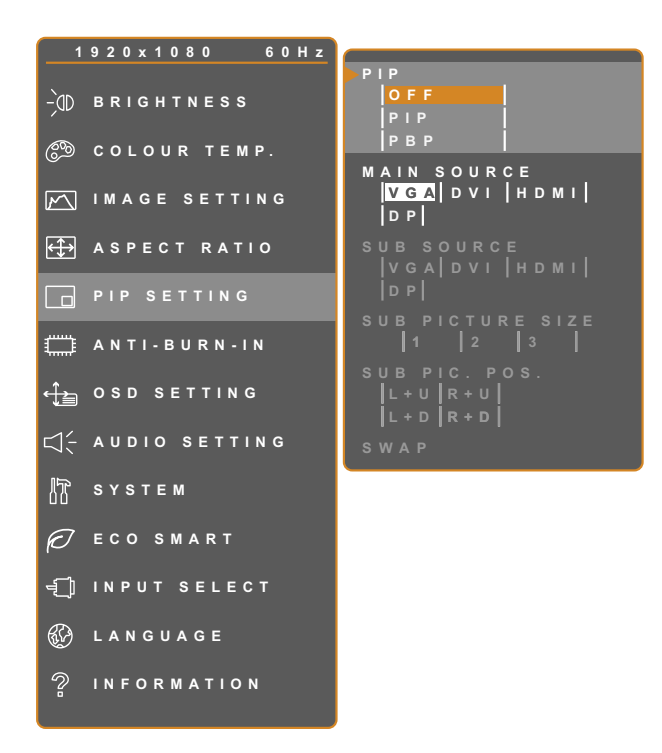

- 1. Toque  $\bigoplus$  para hacer aparecer la ventana de menús OSD.
- 2. Seleccione el menú **CONFIGURACIÓN PIP** y, a continuación, toque el botón  $\blacktriangleright$ .
- 3. Toque el botón  $\blacktriangle$  o  $\nabla$  para seleccionar una opción.

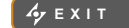

**EXIT ADJUS T SELEC T**

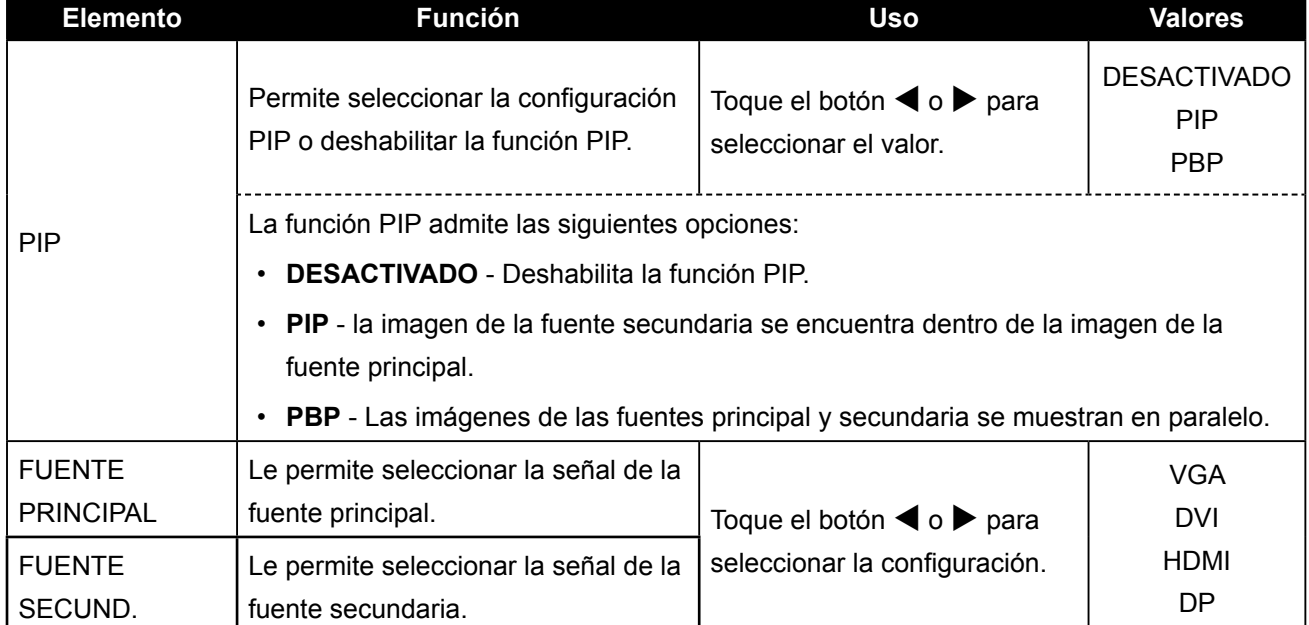

**Nota:** Cualquier señal de entrada se puede establecer como la señal de fuente principal o secundaria. Sin embargo, algunas señales de entrada no permiten asociarse como señales de fuente principal ni secundaria.

Consulte la siguiente tabla para conocer las opciones de compatibilidad.

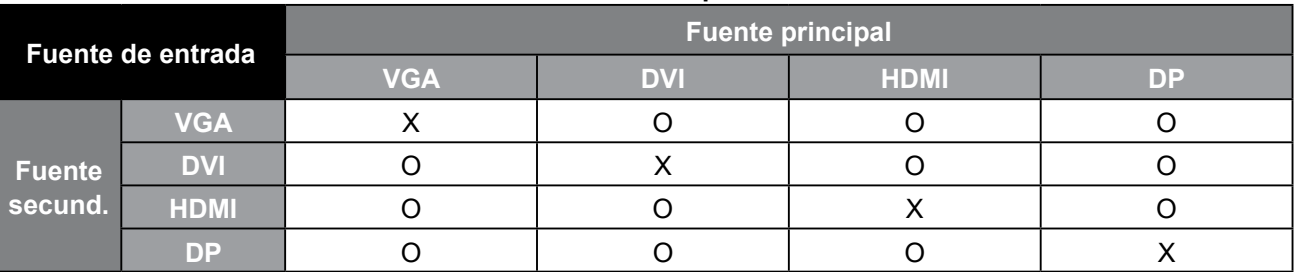

<span id="page-32-0"></span>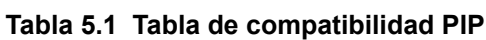

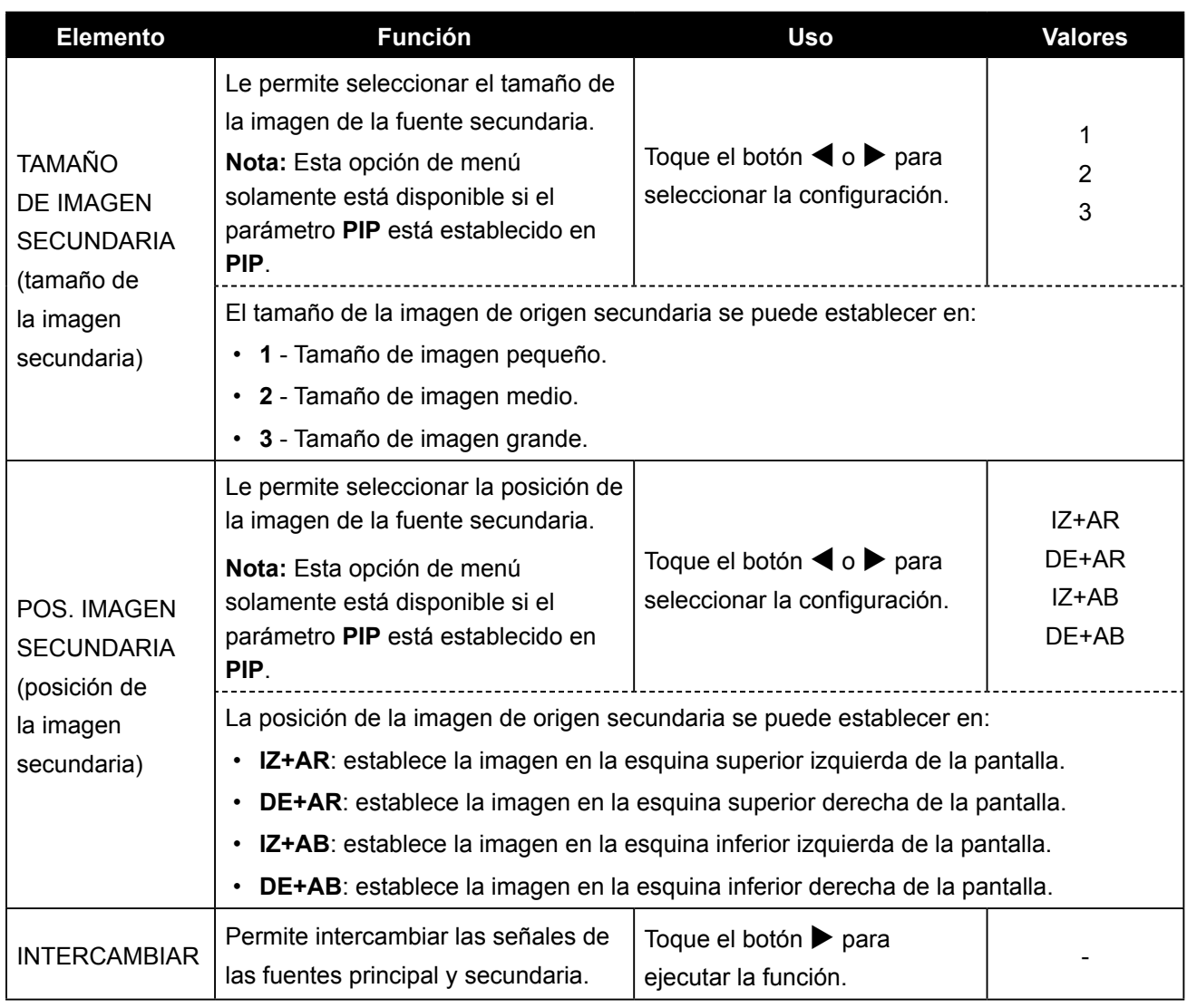

### <span id="page-33-1"></span><span id="page-33-0"></span>**5.6 ANTIQUEMADO**

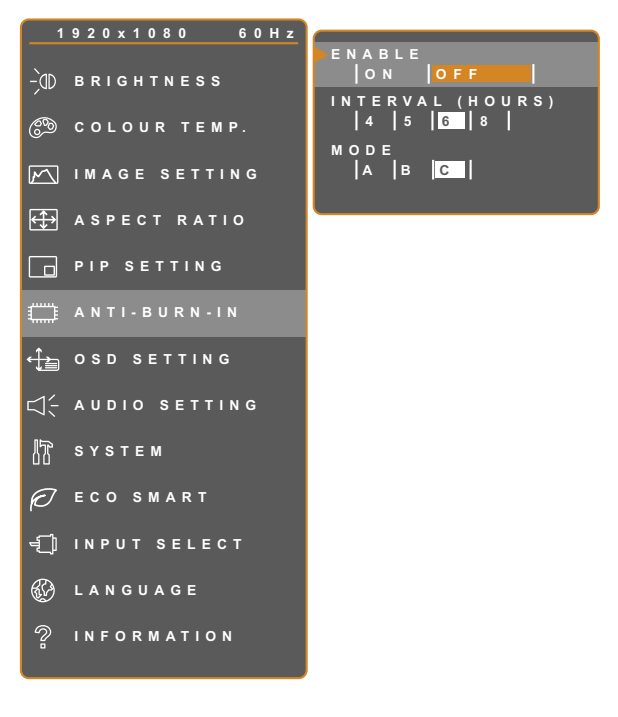

- 1. Toque  $\bigoplus$  para hacer aparecer la ventana de menús OSD.
- 2. Seleccione el menú **ANTIQUEMADO** y, a continuación, toque el botón  $\blacktriangleright$ .
- 3. Toque el botón  $\triangle$  o  $\nabla$  para seleccionar una opción.

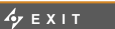

**EXITED ADJUST** 

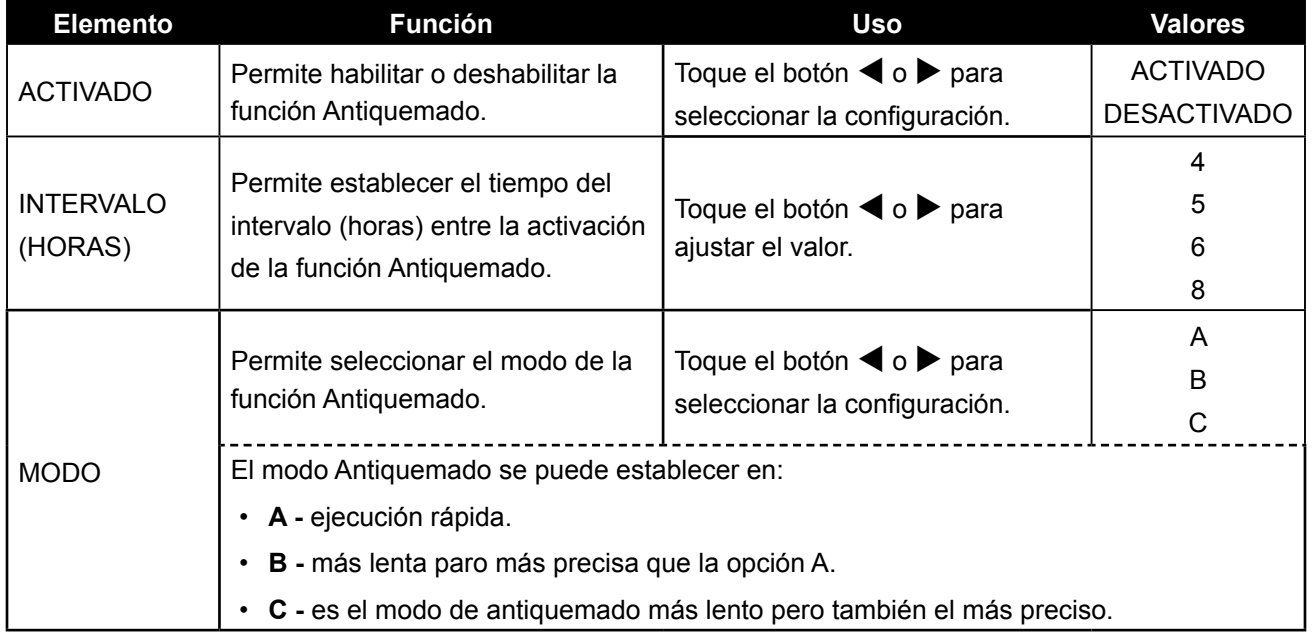

### <span id="page-34-1"></span><span id="page-34-0"></span>**5.7 CONFIGURACIÓN DEL MENÚ OSD**

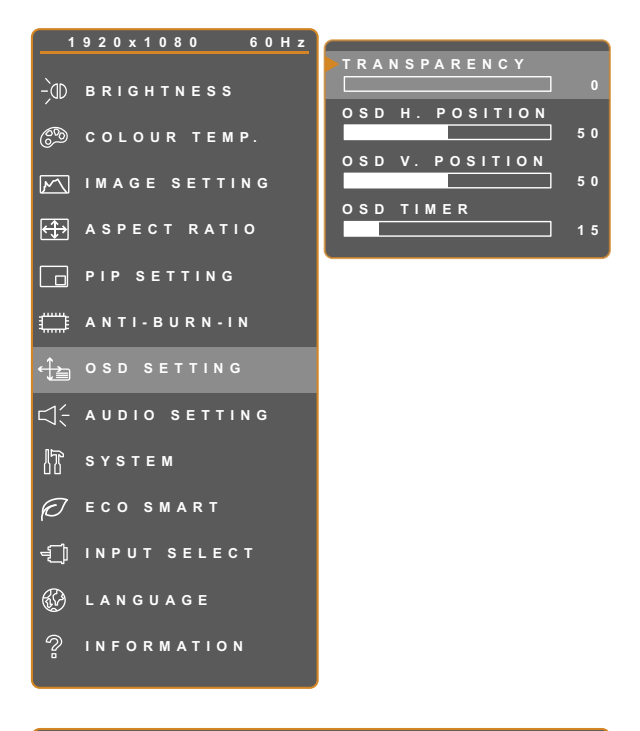

- 1. Toque  $\bigoplus$  para hacer aparecer la ventana de menús OSD.
- 2. Seleccione el menú **CONFIGURACIÓN OSD** y, a continuación, toque el botón ▶.
- 3. Toque el botón  $\triangle$  o  $\nabla$  para seleccionar una opción.

**EXIT ADJUST AVSELECT** 

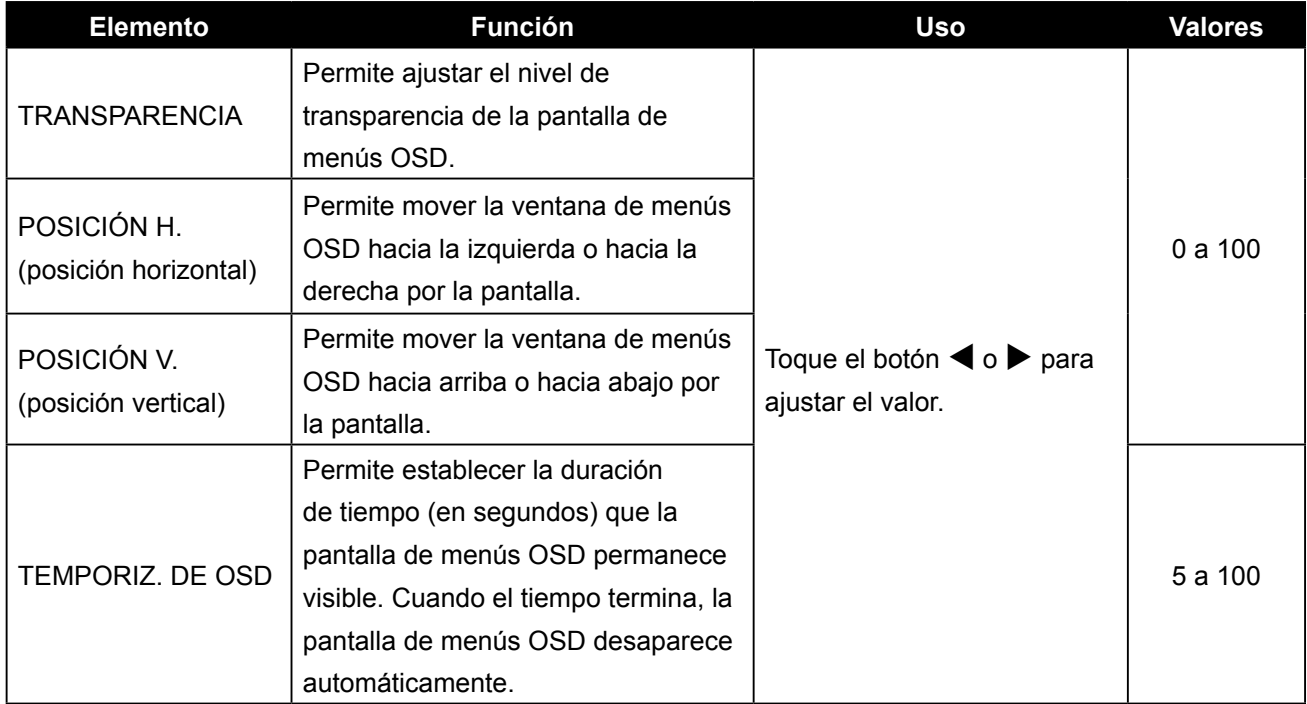

### <span id="page-35-1"></span><span id="page-35-0"></span>**5.8 CONFIGURACIÓN DEL AUDIO**

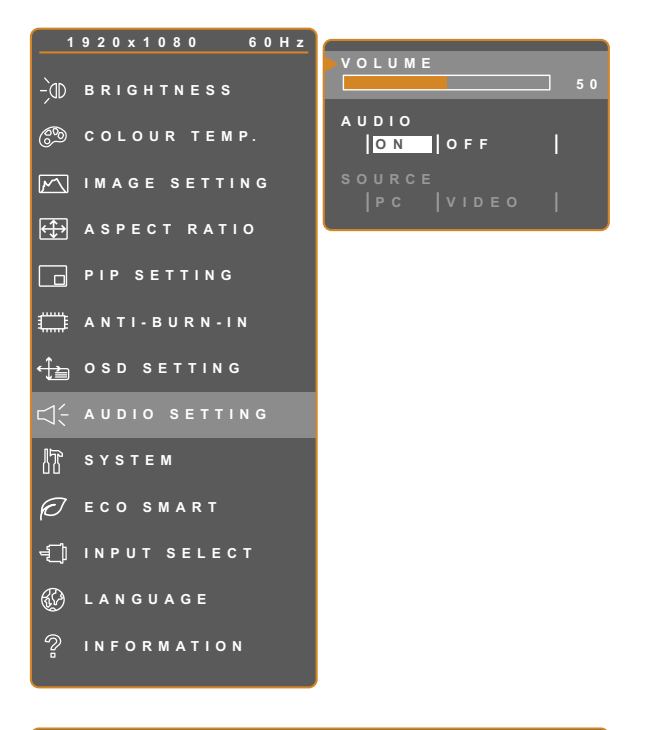

- 1. Toque  $\bigoplus$  para hacer aparecer la ventana de menús OSD.
- 2. Seleccione el menú **CONFIGURACIÓN DE AUDIO** y, a continuación, toque el  $botón$  $\blacktriangleright$ .
- 3. Toque el botón  $\triangle$  o  $\nabla$  para seleccionar una opción.

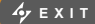

**EXITED ADJUST** 

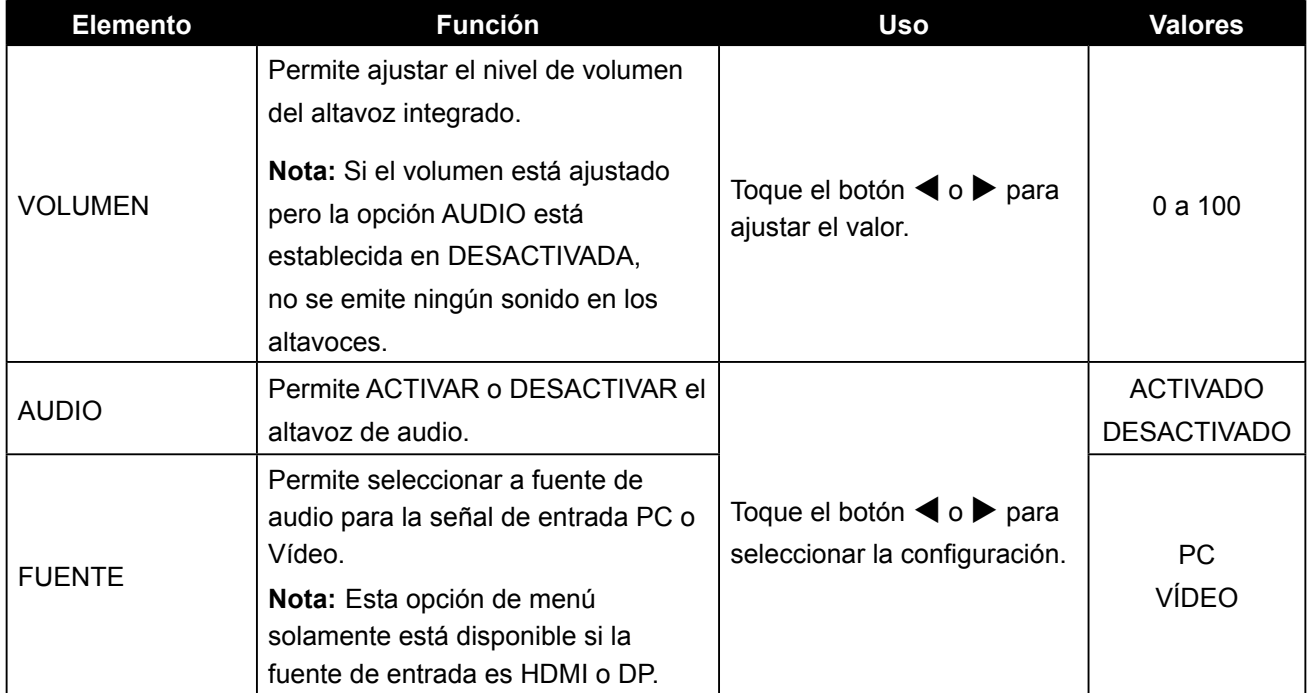

### <span id="page-36-1"></span><span id="page-36-0"></span>**5.9 SISTEMA**

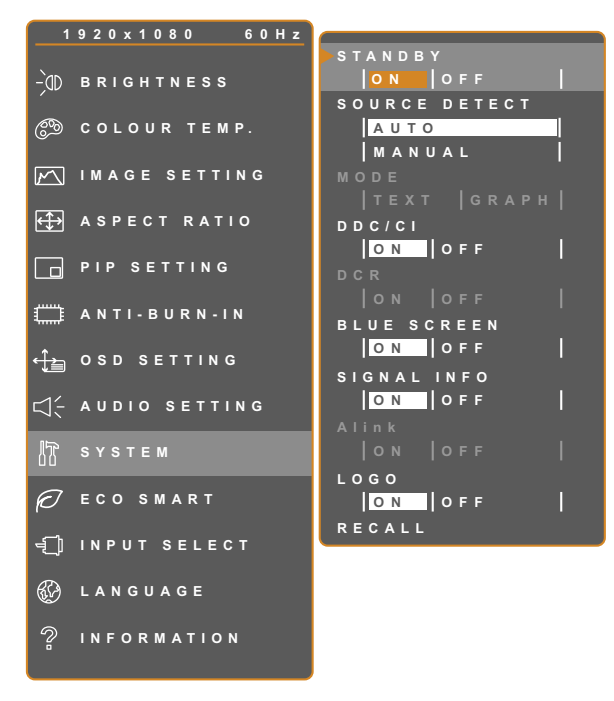

**EXIT ADJUST AVSELECT** 

- 1. Toque  $\bigoplus$  para hacer aparecer la ventana de menús OSD.
- 2. Seleccione el menú **SISTEMA** y, a continuación, toque el botón  $\blacktriangleright$ .
- 3. Toque el botón  $\triangle$  o  $\nabla$  para seleccionar una opción.

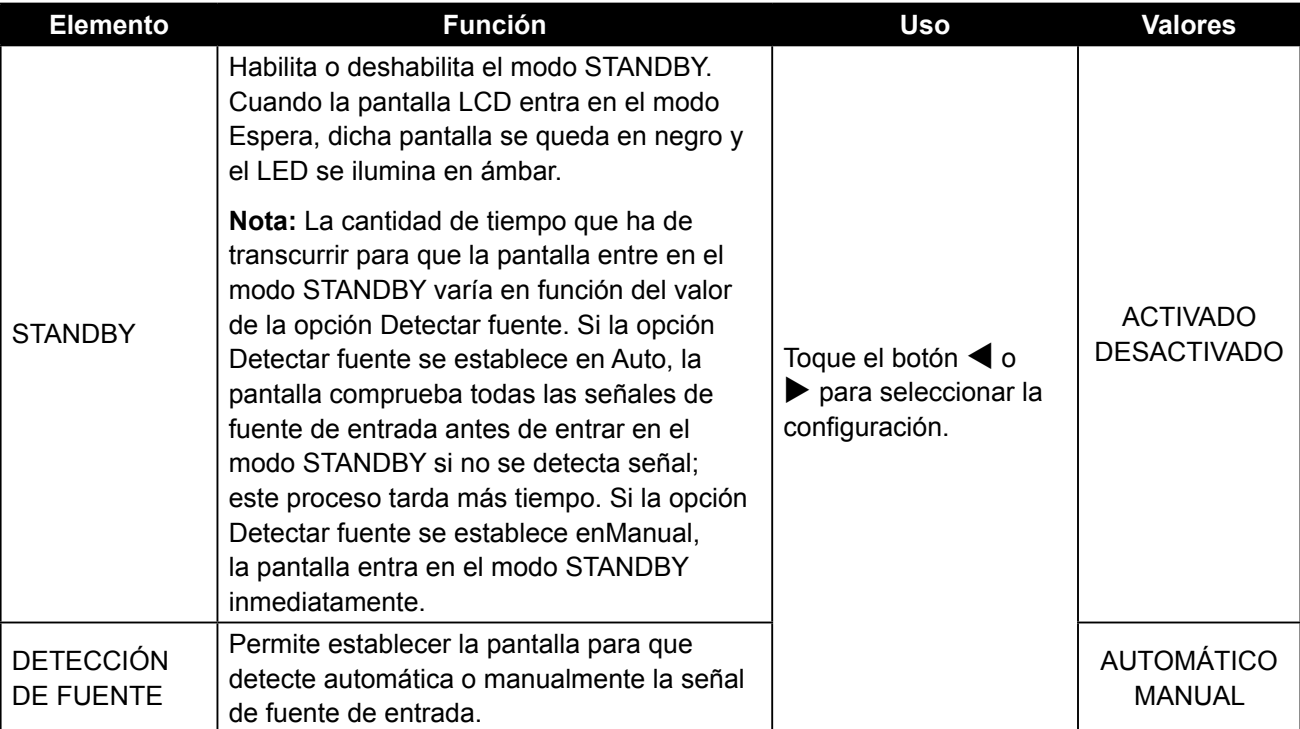

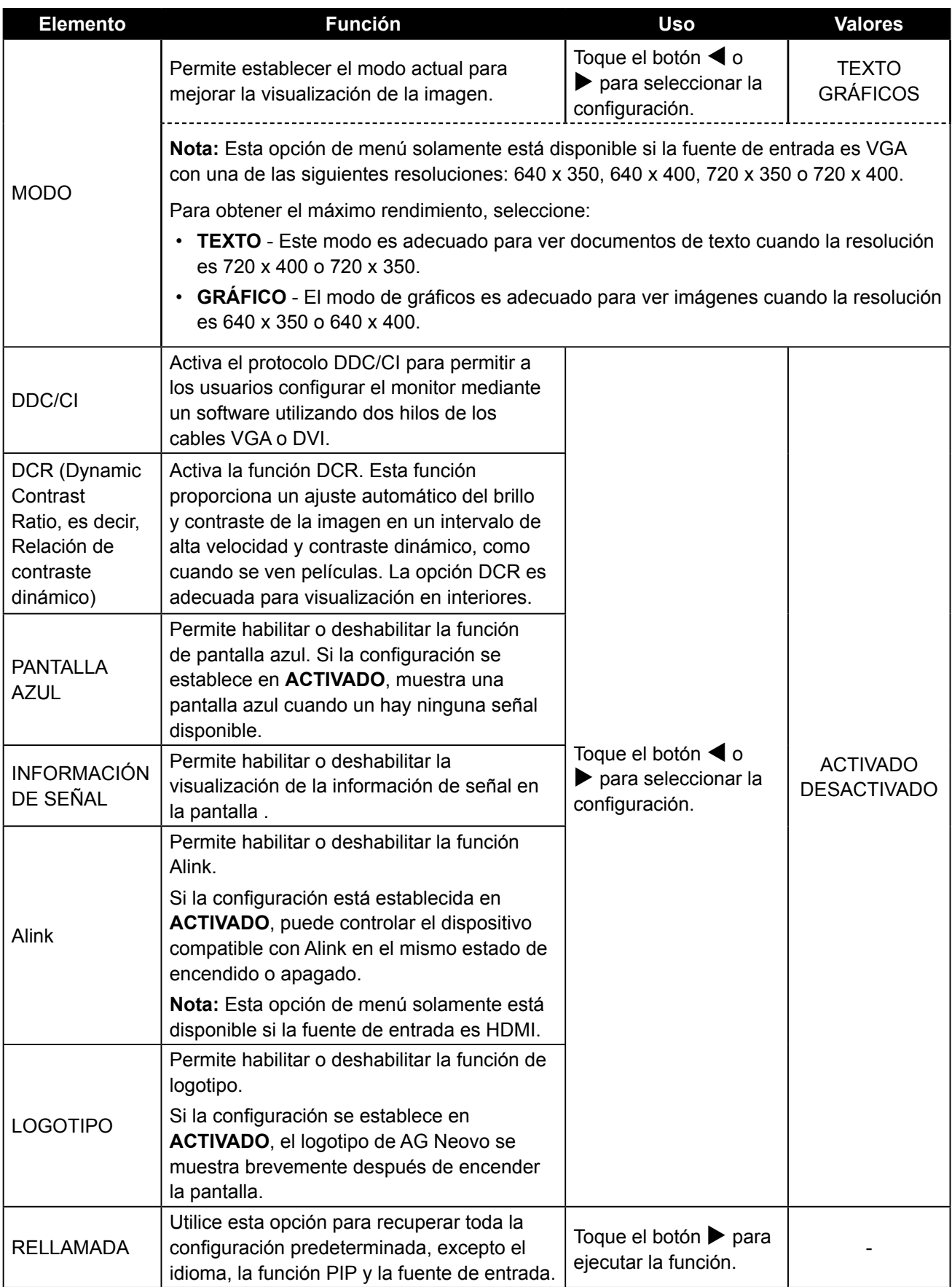

### <span id="page-38-1"></span><span id="page-38-0"></span>**5.10 ECO SMART**

Con el sensor EcoSmart integrado, los usuarios pueden habilitar la función Eco Smart para ajustar automáticamente el brillo de la pantalla LCD en función de la luz ambiente. Esta función relaja la vista y ayuda a optimizar la eficiencia energética.

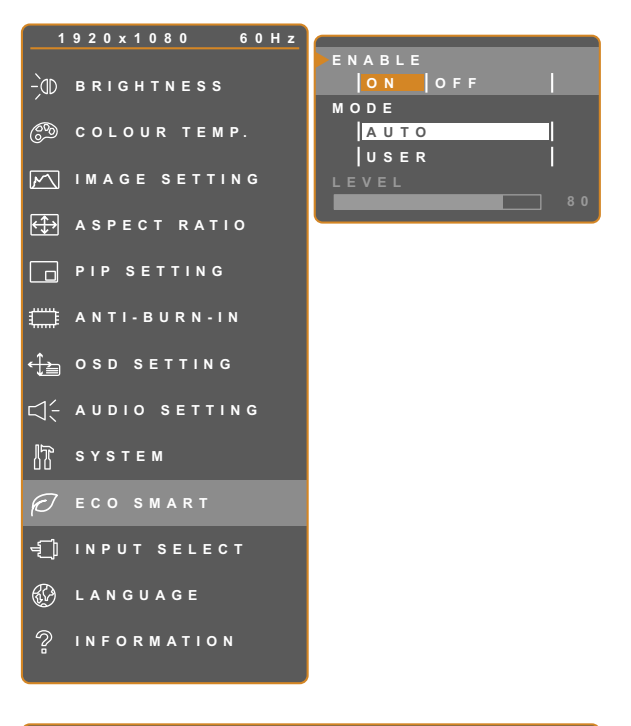

- 1. Toque  $\bigoplus$  para hacer aparecer la ventana de menús OSD.
- 2. Seleccione el menú **ECO SMART** y, a continuación, toque el botón  $\blacktriangleright$ .
- 3. Toque el botón  $\triangle$  o  $\nabla$  para seleccionar una opción.

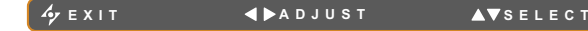

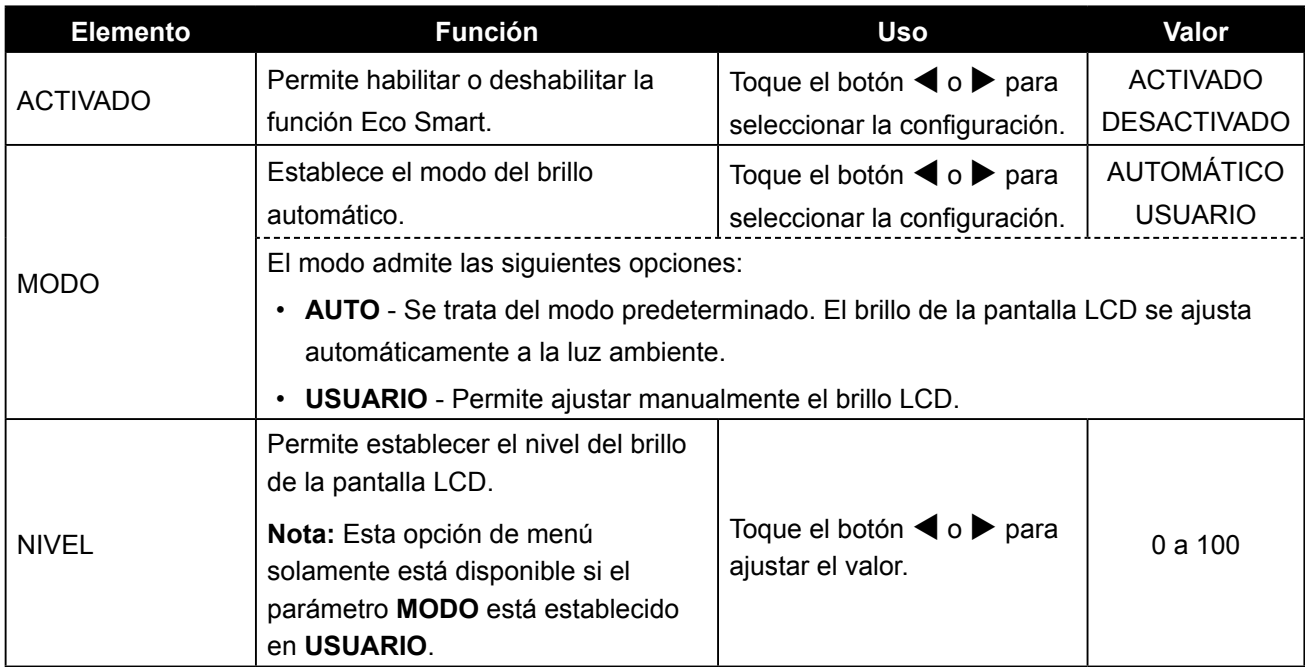

### <span id="page-39-1"></span><span id="page-39-0"></span>**5.11 SELECCIÓN DE ENTRADA**

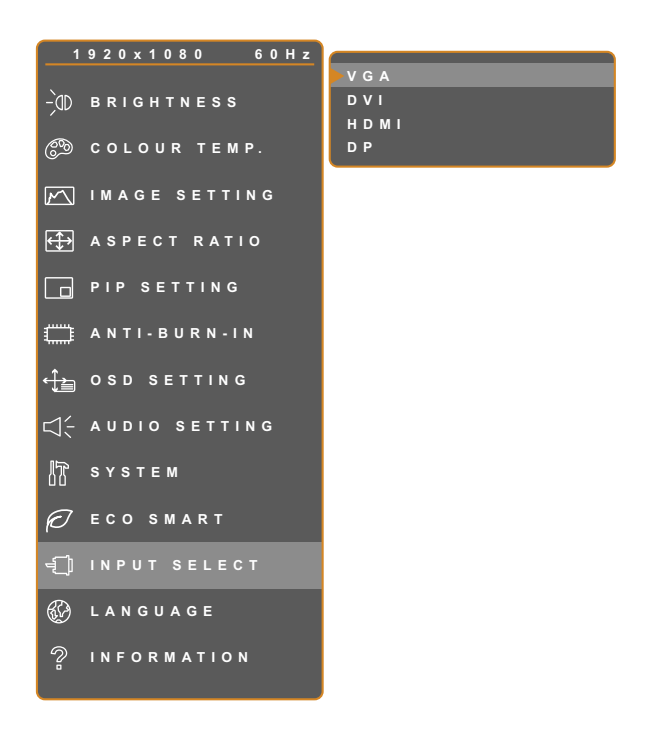

- 1. Toque  $\bigoplus$  para hacer aparecer la ventana de menús OSD.
- 2. Seleccione el menú **SELEC. ENTRADA** y, a continuación, toque el botón  $\blacktriangleright$ .
- 3. Toque el botón  $\blacktriangle$  o  $\nabla$  para seleccionar una opción.

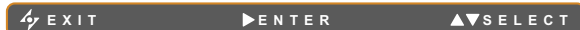

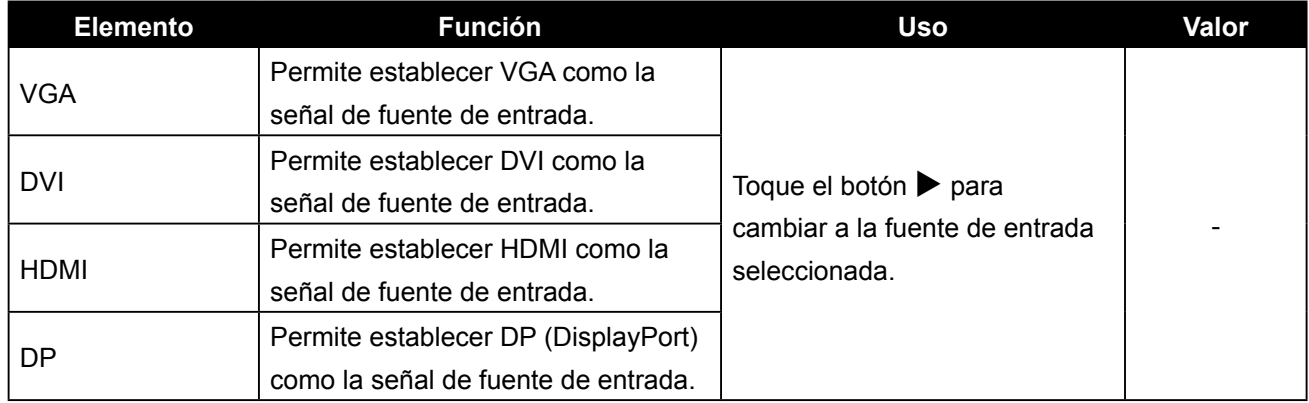

# <span id="page-40-0"></span>**CAPÍTULO 6: APÉNDICE**

#### **6.1 Mensajes de advertencia Capítulo 6: Apéndice**

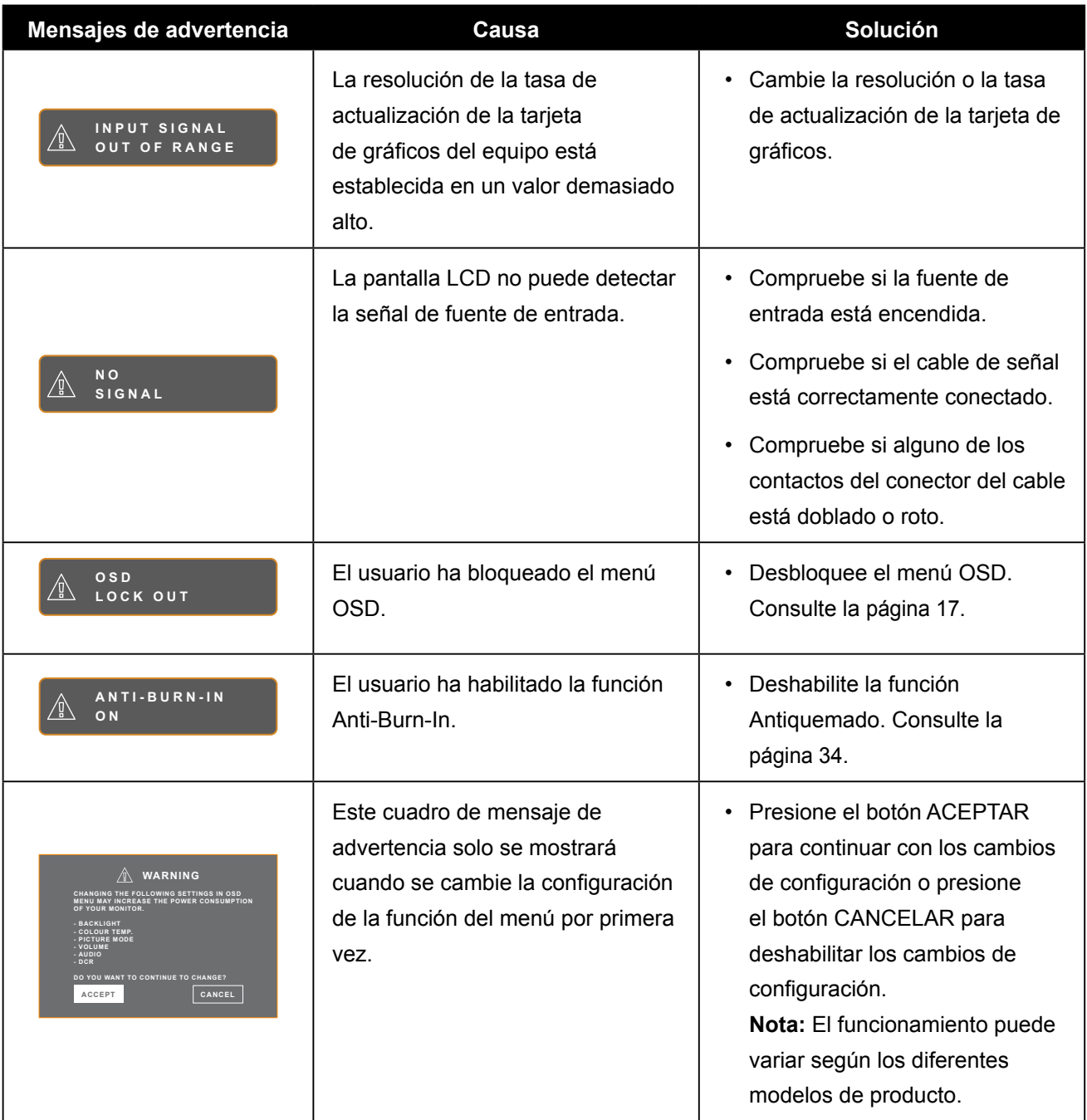

### <span id="page-41-0"></span>**6.2 Solucionar problemas**

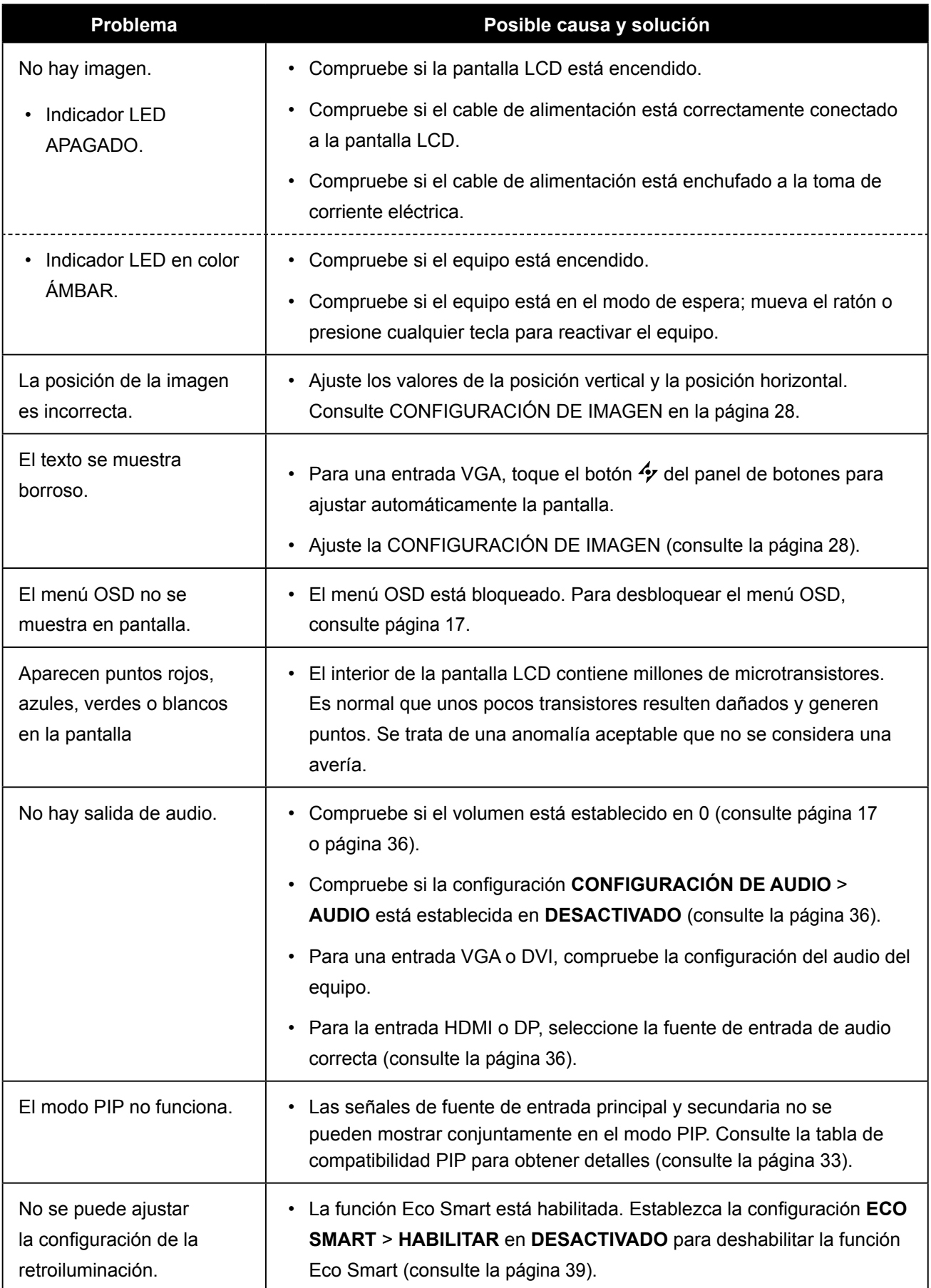

# **APÉNDICE**

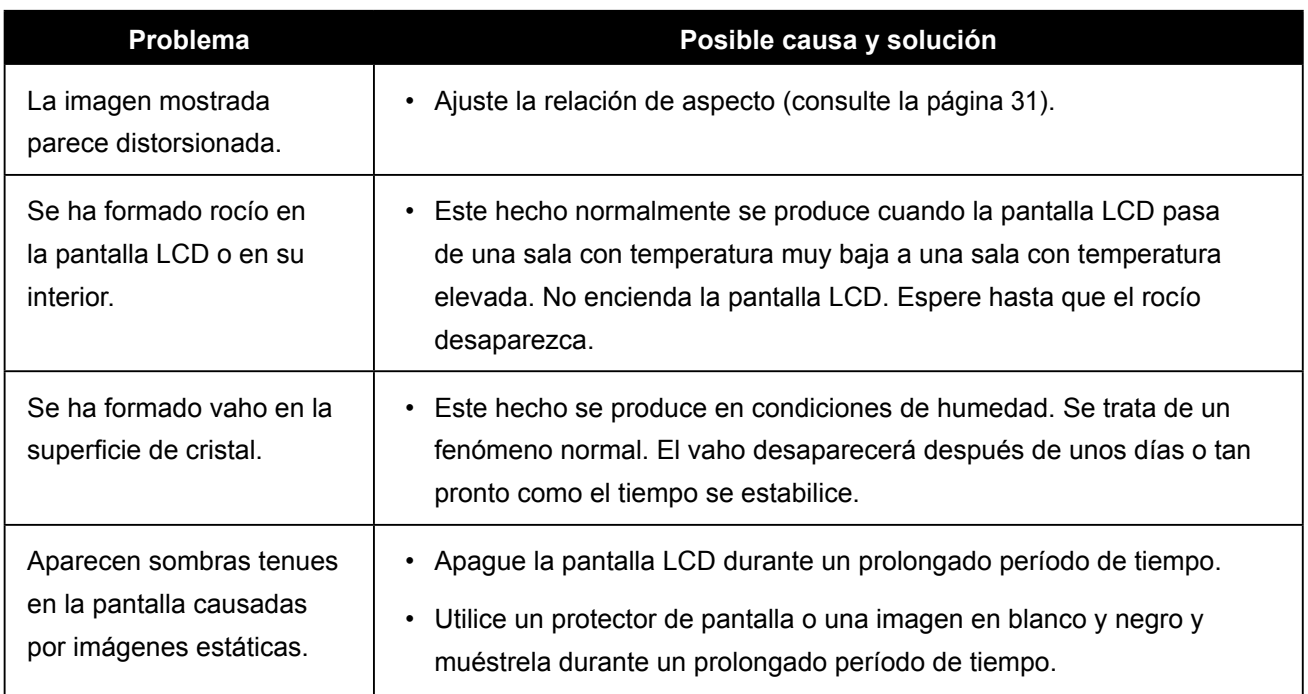

# <span id="page-43-0"></span>**APÉNDICE**

### **6.3 Transportar la pantalla LCD**

Si tiene que transportar la pantalla LCD para repararla o trasladarla, colóquela en su caja de cartón original.

- **1 Coloque todos los accesorios en la caja (si es necesario). Coloque las dos almohadillas de espuma a cada lado de la pantalla LCD para protegerla.**
- **2 Coloque la pantalla LCD boca abajo dentro de la caja.**
- **3 Colóquela cajas de accesorios en el área designada (si es necesario).**
- **4 Cierre y encinte la caja.**

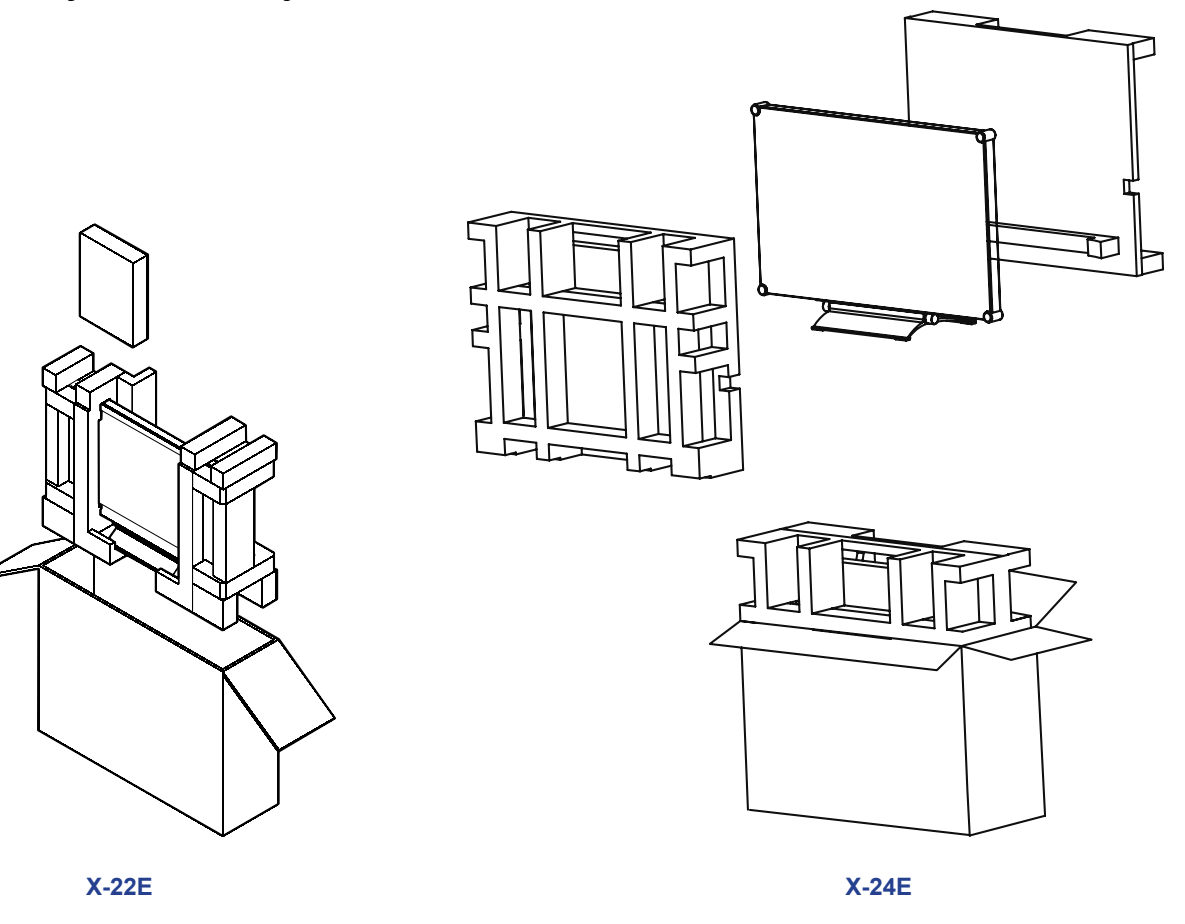

# <span id="page-44-0"></span>**CAPÍTULO 7: ESPECIFICACIONES**

### **7.1 Especificaciones de la pantalla**

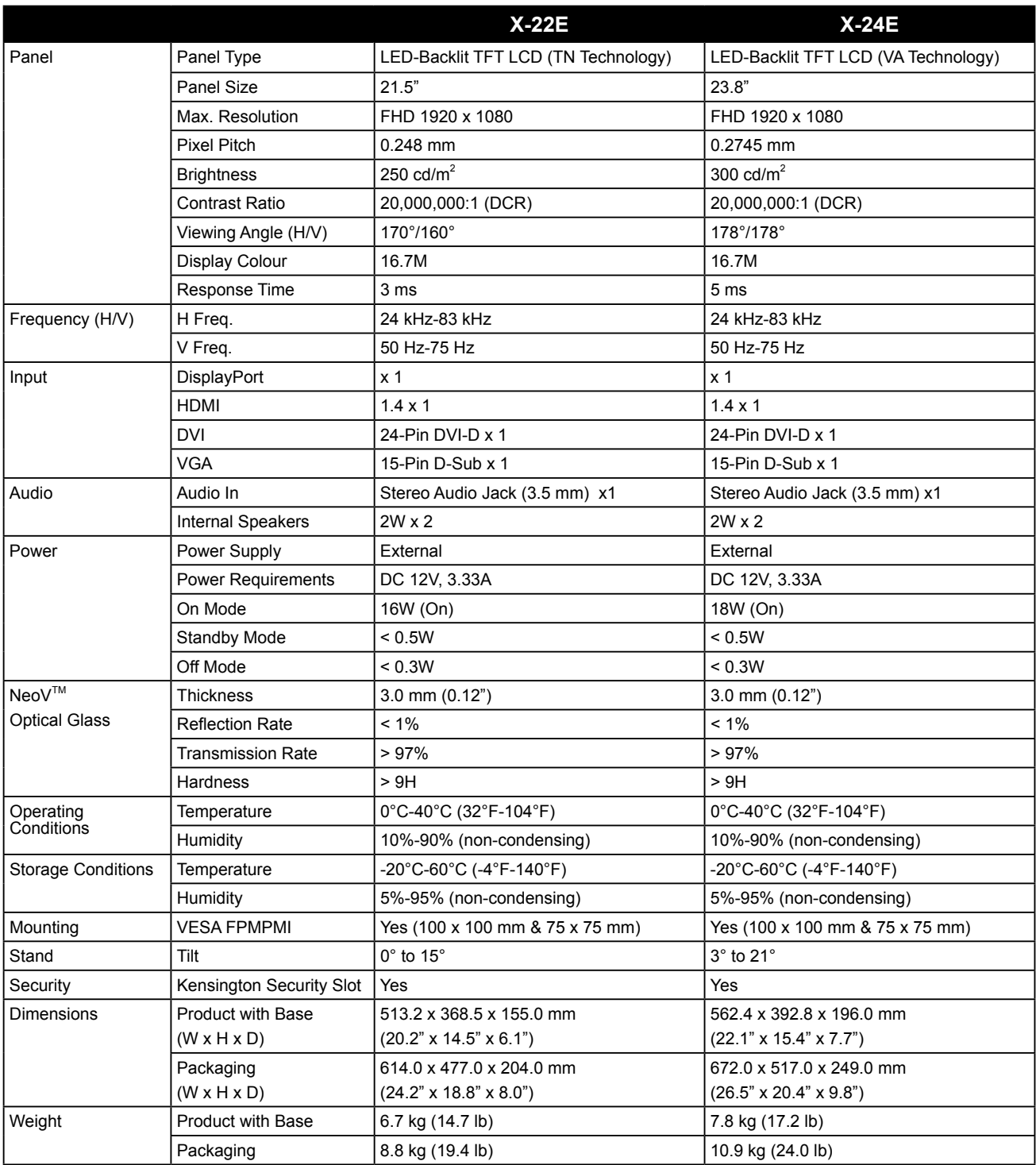

#### **Nota:**

◆ Todas las especificaciones están sujetas a cambio sin previo aviso.

# <span id="page-45-0"></span>**ESPECIFICACIONES**

### **7.2 Dimensiones físicas**

#### **7.2.1 Dimensiones del modelo X-22E**

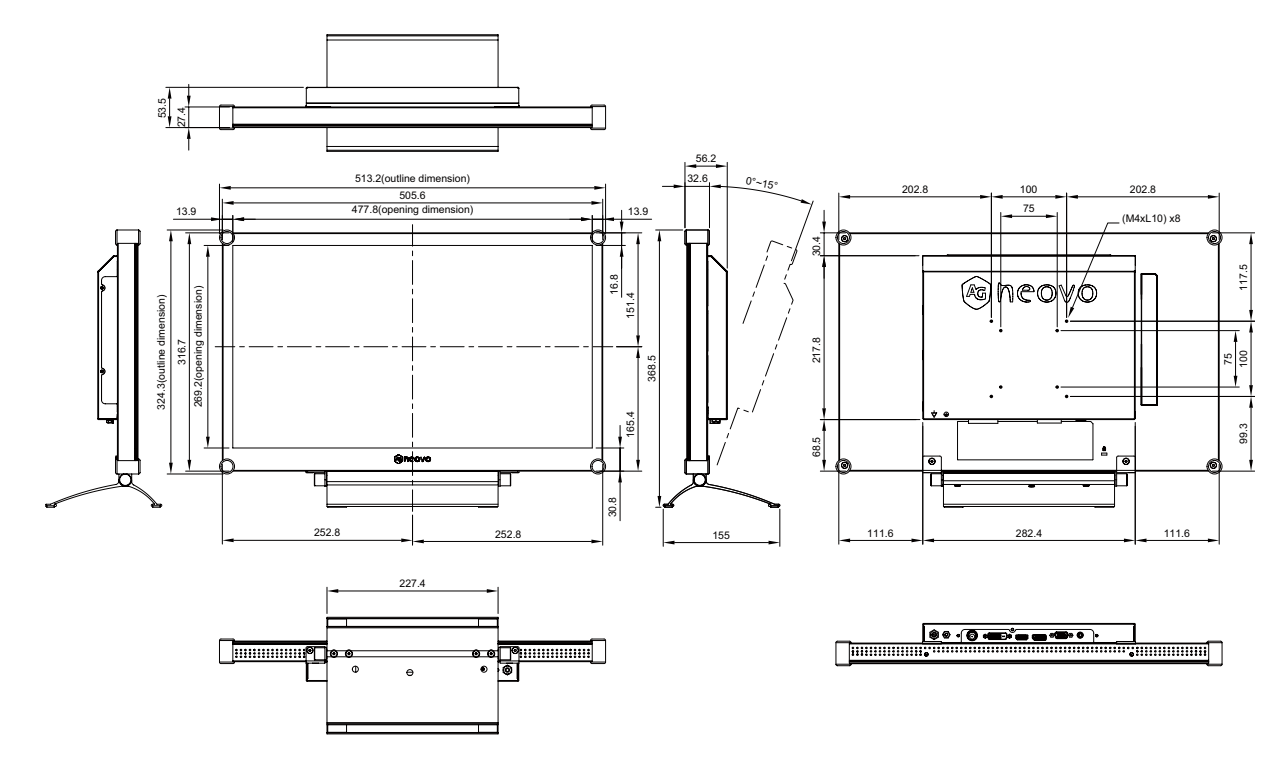

#### **7.2.2 Dimensiones del modelo X-24E**

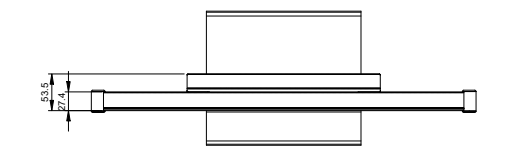

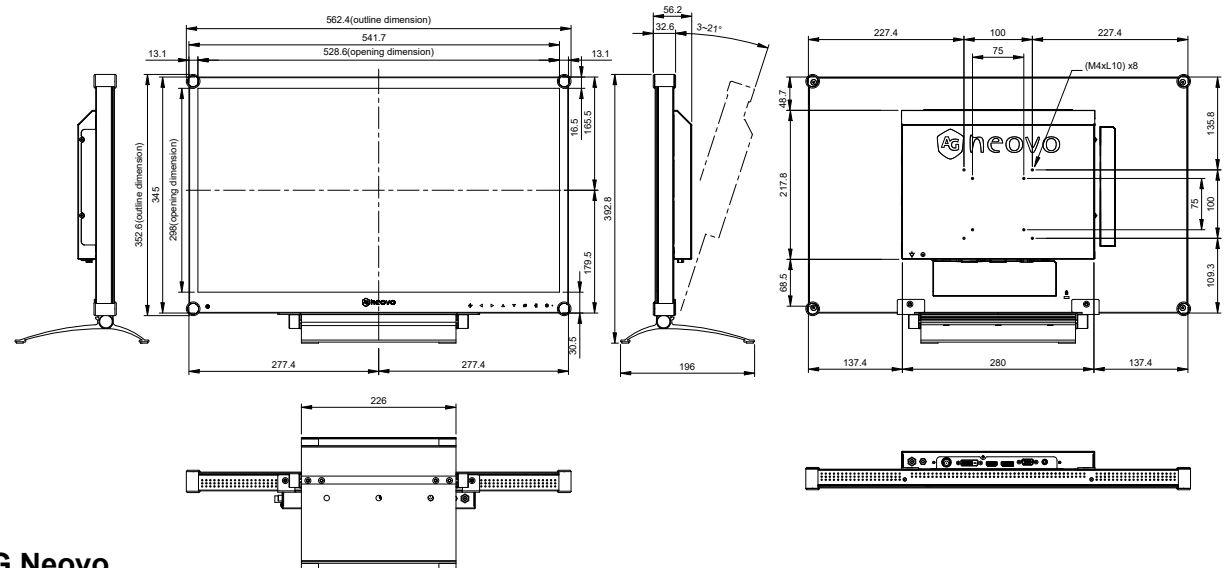

#### **AG Neovo**

Company Address: 5F-1, No. 3-1, Park Street, Nangang District, Taipei, 11503, Taiwan.

Copyright © 2021 AG Neovo. All rights reserved.

X-22E/24E Eprel registration number: 444584/444586 X24EB0/X22EB0\_UM\_V018